## GA-5YASV-RH Xeon® Processor Motherboard

# **USER'S MANUAL**

Xeon® Processor Motherboard Rev. 1001

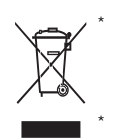

The WEEE marking on the product indicates this product must not be disposed of with user's other household waste and must be handed over to a designated collection point for the recycling of waste electrical and electronic equipment!!

The WEEE marking applies only in European Union's member states.

## **Table of Content**

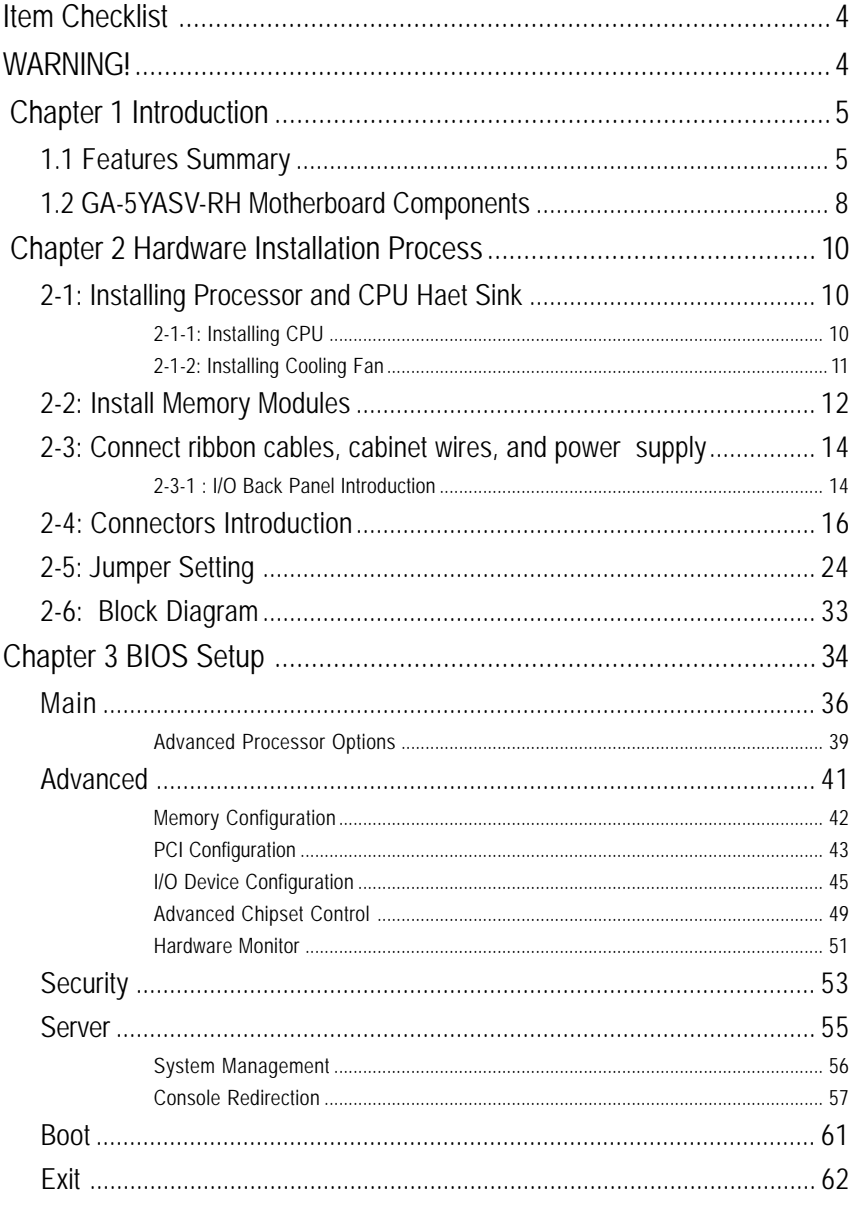

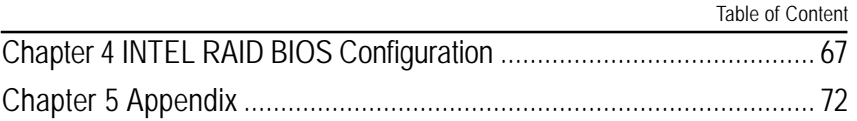

## **Item Checklist**

- $\boxtimes$  The GA-5YASV-RH motherboard  $\boxtimes$  Serial ATA cable x 6
- $\boxtimes$  IDE (ATA133) cable x 1 / Floppy cable x 1  $\boxtimes$  I/O Shield Kit
- $\boxtimes$  CD for motherboard driver & utility  $\boxtimes$  SATA Power cable x 3
- 
- 
- 
- 
- $\boxtimes$  USB cable x 1 **interval in the Case of Ca-5YASV-RH Quick Reference Guide**

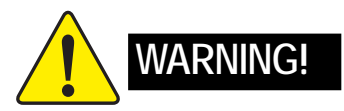

Computer motherboards and expansion cards contain very delicate Integrated Circuit (IC) chips. To protect them against damage from static electricity, you should follow some precautions whenever you work on your computer.

- 1. Unplug your computer when working on the inside.
- 2. Use a grounded wrist strap before handling computer components. If you do not have one, touch both of your hands to a safely grounded object or to a metal object, such as the power supply case.
- 3. Hold components by the edges and try not touch the IC chips, leads or connectors, or other components.
- 4. Place components on a grounded antistatic pad or on the bag that came with the components whenever the components are separated from the system.
- 5. Ensure that the ATX power supply is switched off before you plug in or remove the ATX power connector on the motherboard.

#### **Installing the motherboard to the chassis…**

If the motherboard has mounting holes, but they don't line up with the holes on the base and there are no slots to attach the spacers, do not become alarmed you can still attach the spacers to the mounting holes. Just cut the bottom portion of the spacers (the spacer may be a little hard to cut off, so be careful of your hands). In this way you can still attach the motherboard to the base without worrying about short circuits. Sometimes you may need to use the plastic springs to isolate the screw from the motherboard PCB surface, because the circuit wire may be near by the hole. Be careful, don't let the screw contact any printed circuit write or parts on the PCB that are near the fixing hole, otherwise it may damage the board or cause board malfunctioning.

## **Chapter 1 Introduction**

## **1.1 Features Summary**

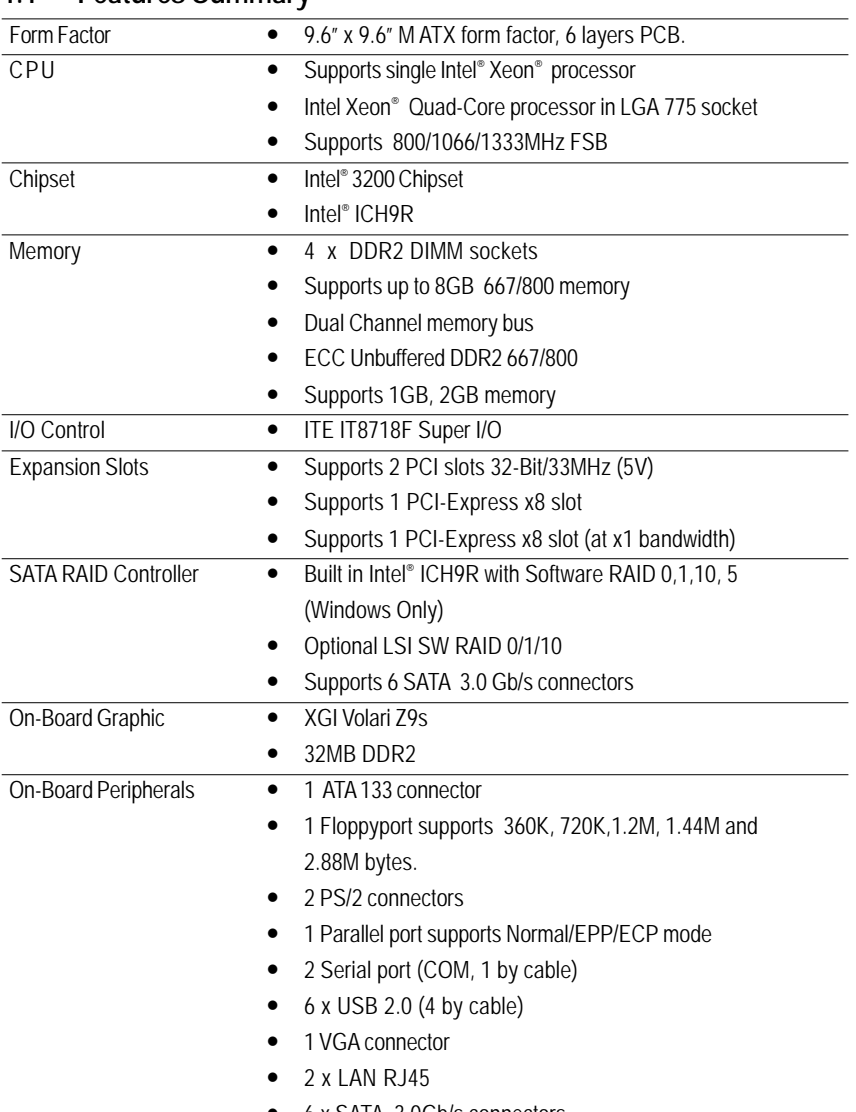

• 6 x SATA 3.0Gb/s connectors

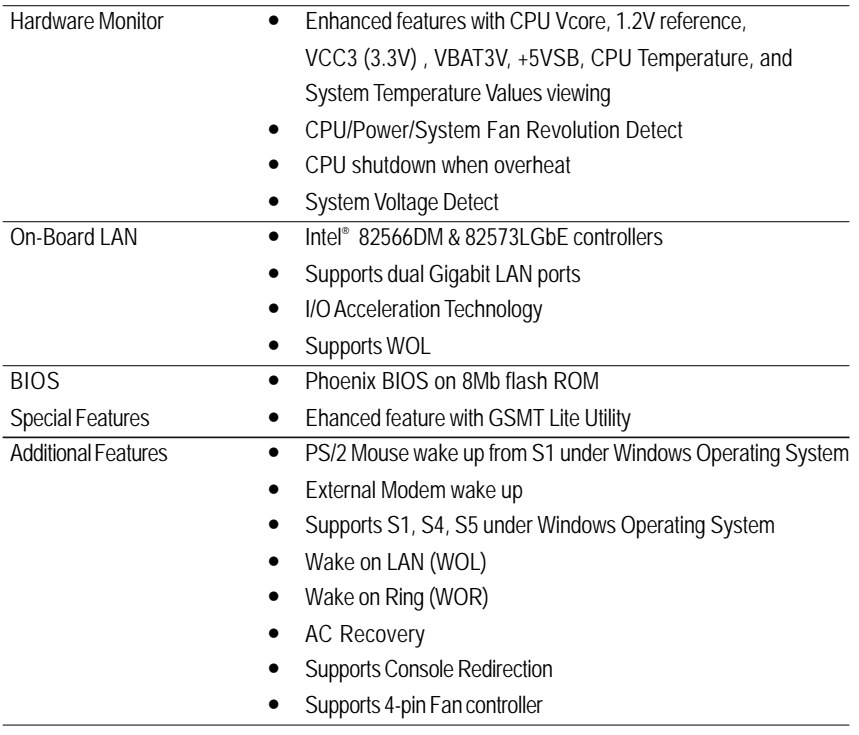

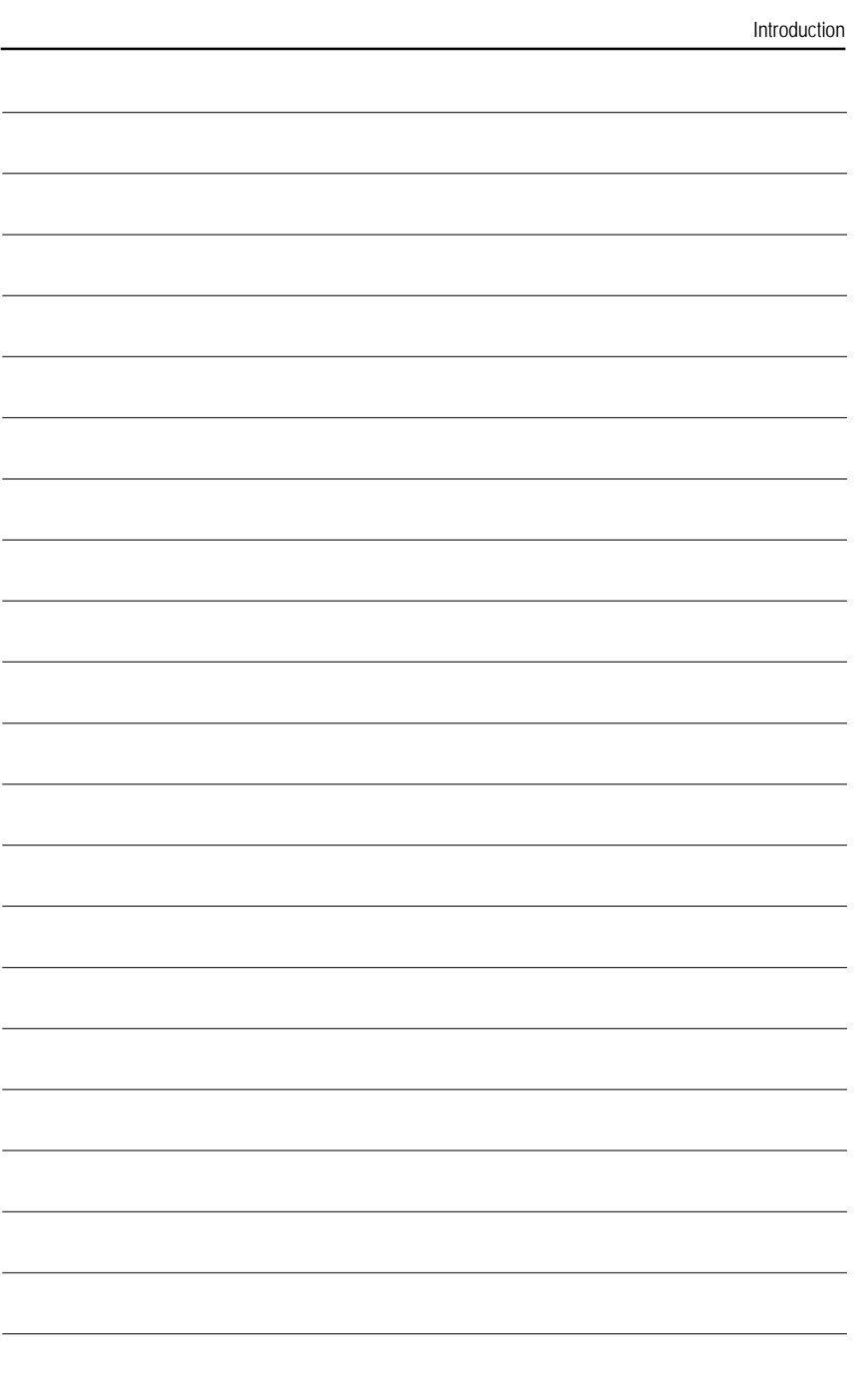

7

## **1.2 GA-5YASV-RH Motherboard Components**

- 
- 
- 
- 
- 
- 
- 
- 8. Intel 82566DM GbE 29. DDR2A1
- 9. **IDE** cable connector 30. DDR2A2
- 10. Floppy cable connector 31. DDR2B1
- 11. COM2 connector 32. DDR2B2
- 12. Front USB1 Connector 33. RJ45 LAN/USB ports
- 13. Front USB2 Connector 34. VGA Port
- 14. SATA0 Connector 35. Parallel Port
- 15. SATA1 Connector 36. COM Port
- 
- 17. SATA3 Connector 38. Battery
- 
- 
- 20. CPU fan cable connector
- 21. System fan cable connector
- 1. CPU 22. Front fan cable connector
- 2. Intel 3200 23. Rear fan cable connector
- 3. Intel ICH9R 24. Front Panle connector
- 4. XGI Volari Z9s 25. PCI\_B Slot(32bit/33MHz)
- 5. SAMSUNG DDR2 26. PCI\_A Slot(32bit/33MHz)
- 6. ITE IT8718F 27. PCI-E x8 Slot
- 7. Intel 82573LGbE 28. PCI-E x8 Slot (x1 bandwidth)
	-
	-
	-
	-
	-
	-
	-
	-
- 16. SATA2 Connector 37. PS/2 Connectors
	-
- 18. SATA4 Connector 39. 24-pin ATX power connector
- 19. SATA5 Connector 40. 8-pin ATX power connector

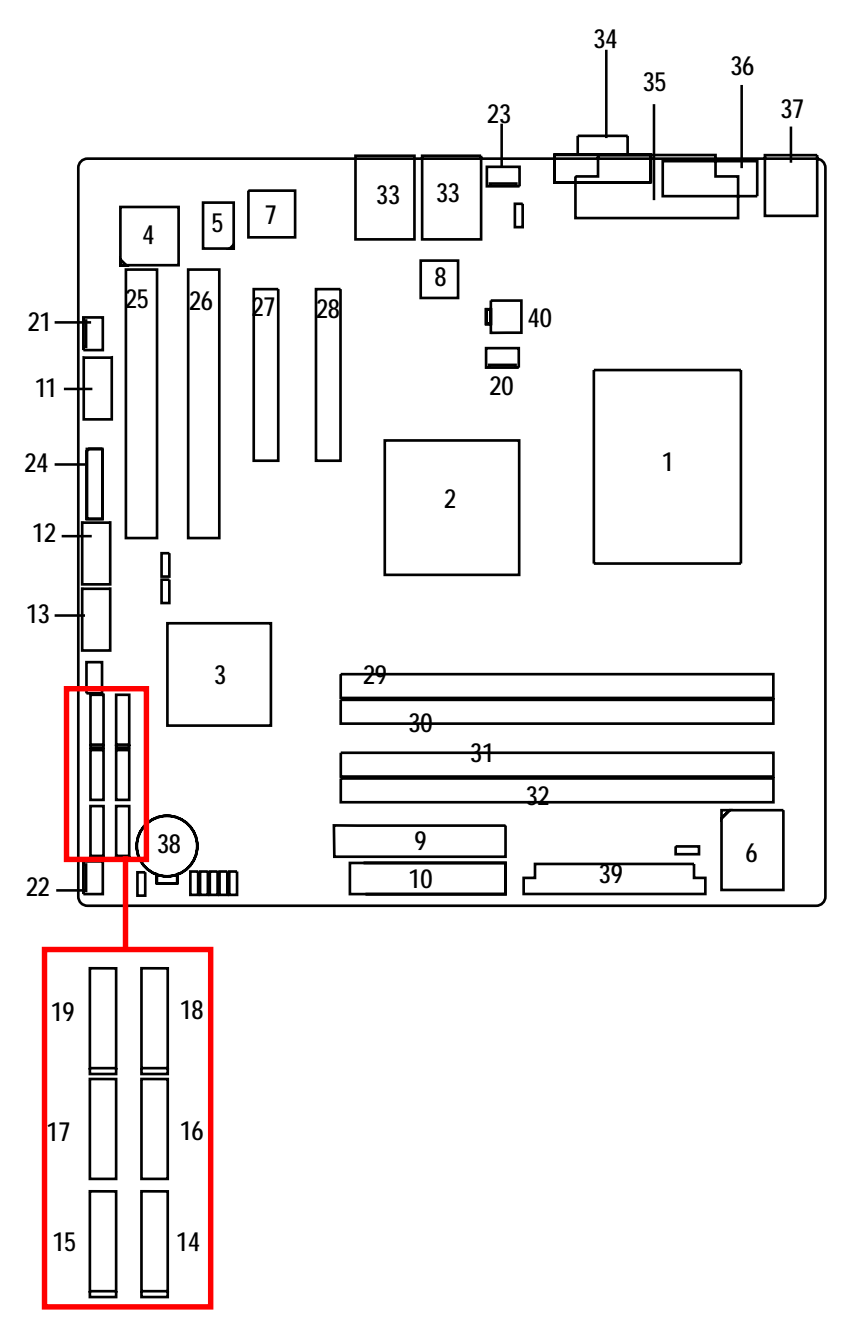

## **Chapter 2 Hardware Installation Process**

## **2-1: Installing Processor and CPU Haet Sink**

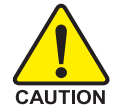

**Before installing the processor and cooling fan, adhere to the following cautions:**

- 1. The processor will overheat without the heatsink and/or fan, resulting in permanent irreparable damage.
- 2. Never force the processor into the socket.
- 3. Apply thermal grease on the processor before placing cooling fan.
- 4. Please make sure the CPU type is supported by the motherboard.
- 5. If you do not match the CPU socket Pin 1 and CPU cut edge well, it may damage the CPU. Please change the insert orientation.

### **2-1-1: Installing CPU**

- Step 1 Raise the metal locking lever on the socket.
- Step 2 Remove the plastic covering on the CPU socket.
- Step 3 Lift the metal cover.
- Step 4 Insert the CPU with the correct orientation. The CPU only fits in one orientation.
- Step 5 Once the CPU is properly placed, please replace the metal cover and push the metal lever back into locked position.

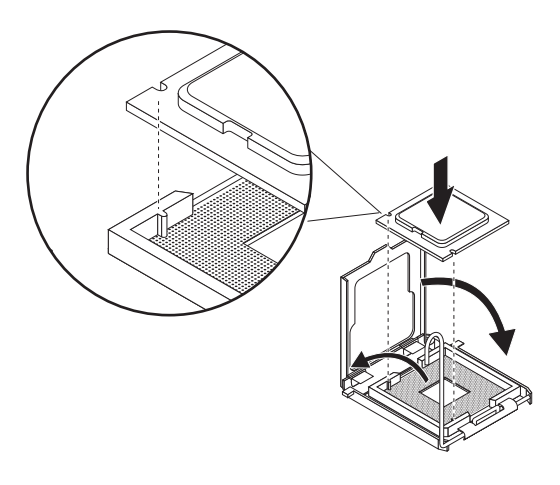

## **2-1-2: Installing Cooling Fan**

- Step 1 Attach the heat sink clip to the processor socket.
- Step 2 Place the cooling fan on the heat sink.
- Step 3 Secure the cooing fan with screws.
- Step 4 Connect processor fan can cable to the processor fanconnector

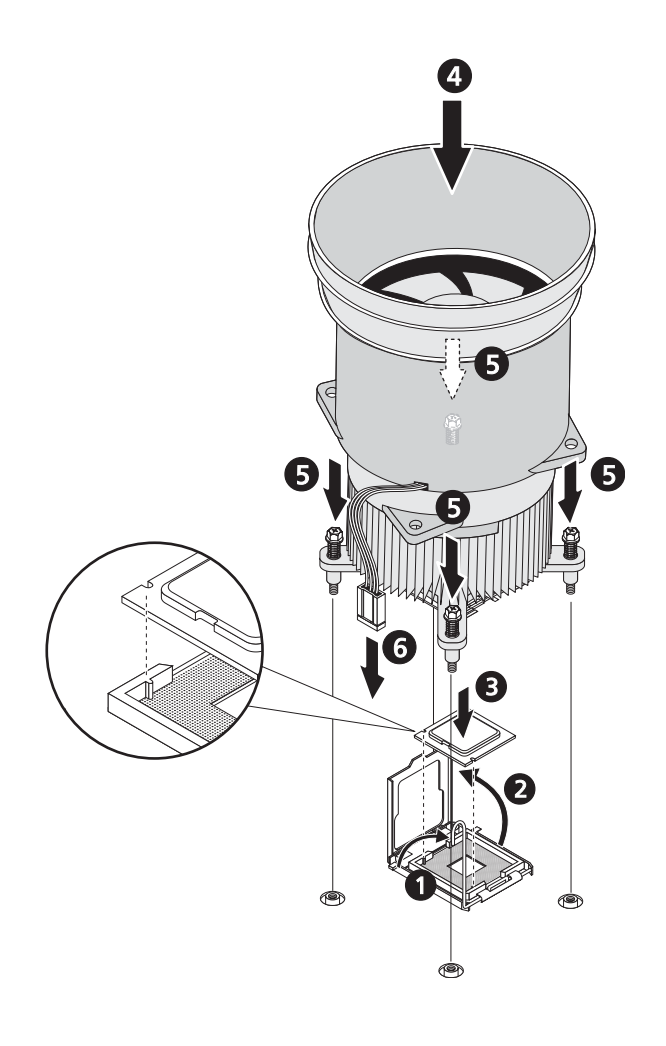

## **2-2: Install Memory Modules**

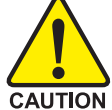

**Before installing the processor and heatsink, adhere to the following warning: When DIMM LED is ON, do not install/remove DIMM from socket.**

GA-5YASV-RH has 4 dual inline memory module (DIMM) sokcets. It supports Dual Channels Technology. The BIOS will automatically detects memory type and size during system boot. For detail DIMM installation, please refer to the following instructions.

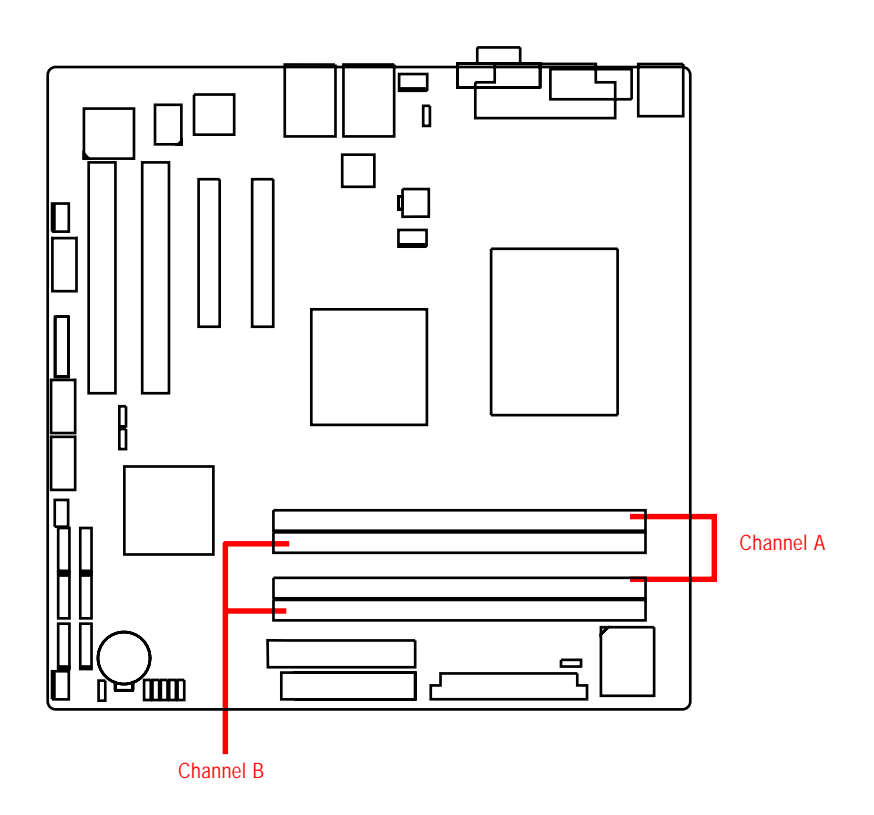

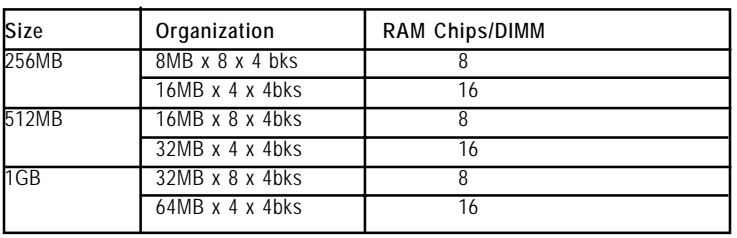

#### **Table 1. Supported DIMM Module Type**

#### **Installation Steps:**

- 1. Unlock a DIMM socket by pressing the retaining clips outwards.Aling a DIMM on the socket such that the notch on the DIMM exactly match the notch in the socket.
- 2. Firmly insert the DIMMinto the socket until the retaining clips snap back in place.  **NOTE!! We recommened you to populate the same device size on each socket and the same DIMM size.**
- 4. Reverse the installation steps if you want to remove the DIMM module.

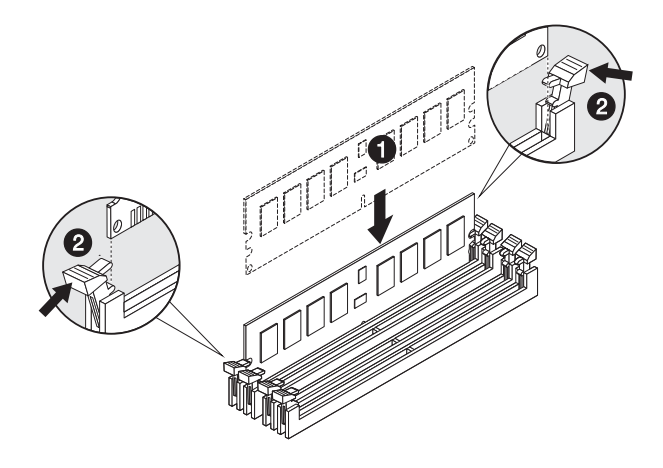

## **2-3: Connect ribbon cables, cabinet wires, and power supply**

**2-3-1 : I/O Back Panel Introduction**

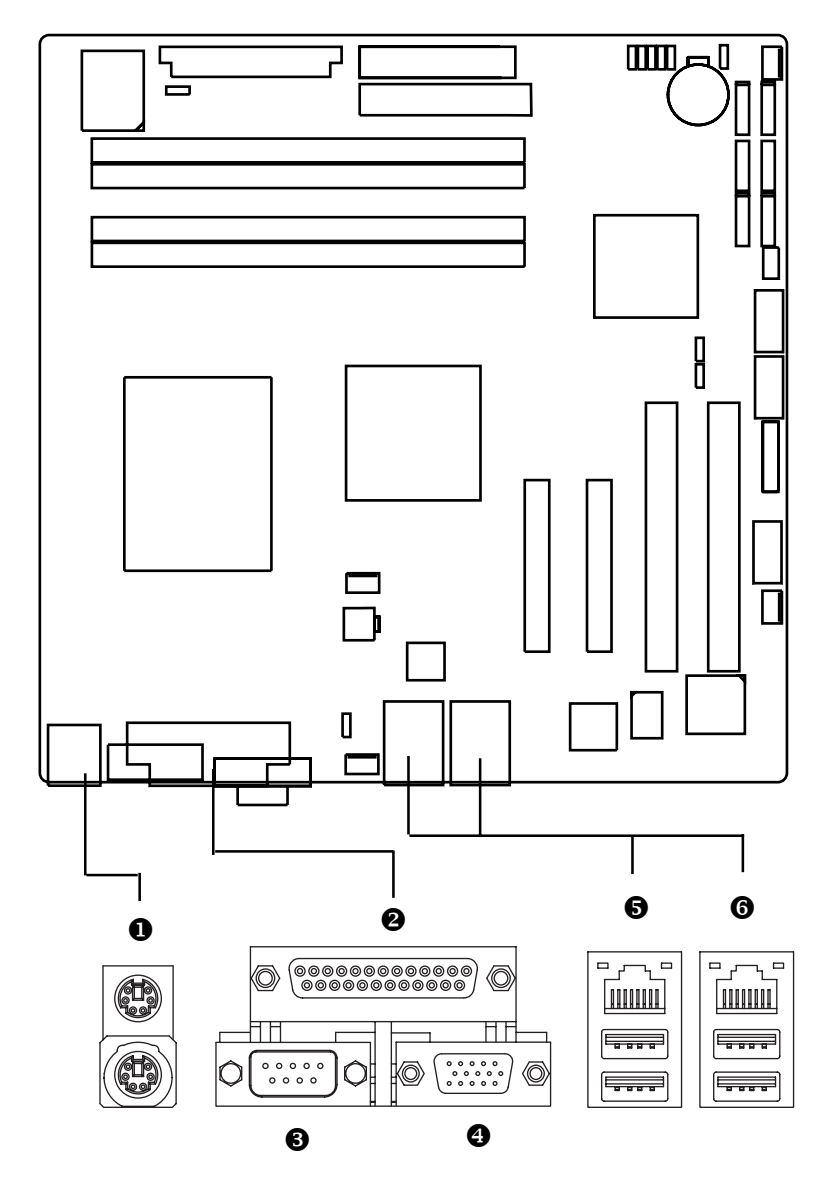

1 4

#### $PS/2$  **Keyboard and PS/2 Mouse Connector**

To install a PS/2 port keyboard and mouse, plug the mouse to the upper port (green) and the keyboard to the lower port (purple).

#### Y/Z/[ **Parallel Port / Serial Port / VGA Port**

This connector supports 1 standard COM port and 1 Parallel port. Device like printer can be connected to Parallel port ; mouse and modem etc can be connected to Serial port.

#### \/] **LAN Ports / USB Ports**

Before you connect your device(s) into USB connector(s), please make sure your device(s) such as USB keyboard, mouse, scanner, zip, speaker...etc. have a standard USB interface. Also make sure your OS supports USB controller. If your OS does not support USB controller, please contact OS vendor for possible patch or driver updated. For more information please contact your OS or device(s) vendors.

#### **LAN LED Description**

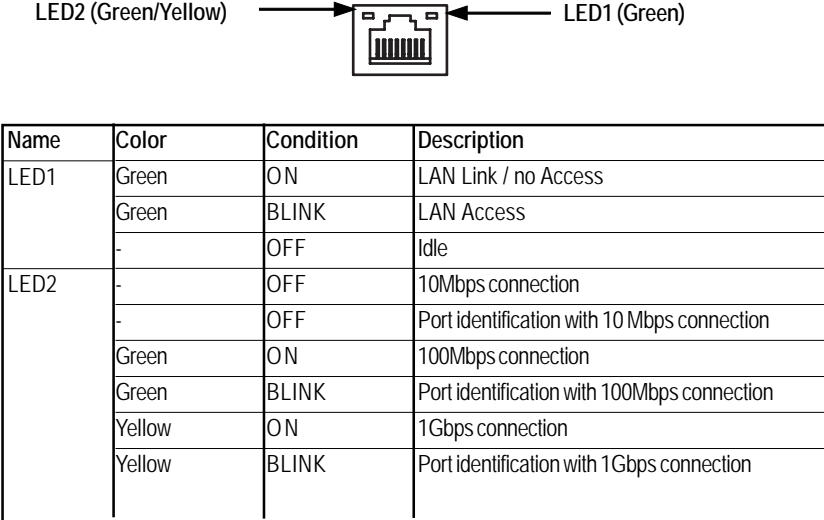

## **2-4: Connectors Introduction**

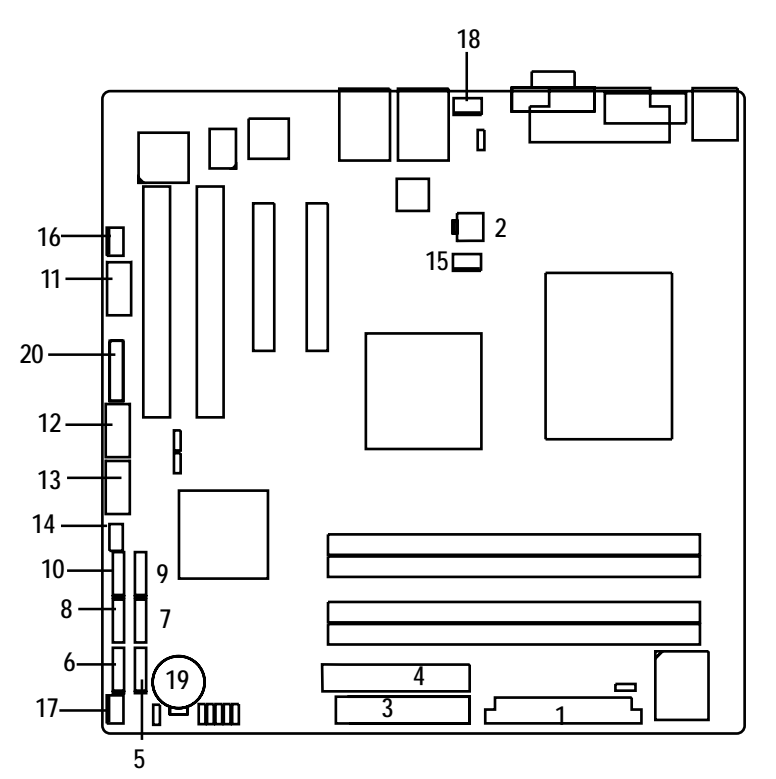

- 
- 
- **3. IDE1 (IDE cable connector) 14. SGPIO1**
- **4. FDC1 (Floppy cable connector) 15. CPU\_FAN**
- **5. SATA 0 (SATA Connector) 16. SYS\_FAN**
- **6. SATA 1 (SATA cable connector) 17. FRONT\_FAN**
- **7. SATA 2 (SATA cable connector) 18. REAR\_FAN**
- 
- **9. SATA 4 (SATA cable connector) 20. BAT1 (Battery)**
- **10. SATA 5 (SATA cable connector)**
- **11. COM2**
- 1. ATX1 12. F\_USB1 (USB cable connector)
- **2. ATX2 13. F\_USB2 (USB cable connector)**
	-
	-
	-
	-
	-
- **8. SATA 3 (SATA cable connector) 19. F\_Panel (Front Panel connector)**
	-

### **1) ATX1 (24-pin ATX power connector)**

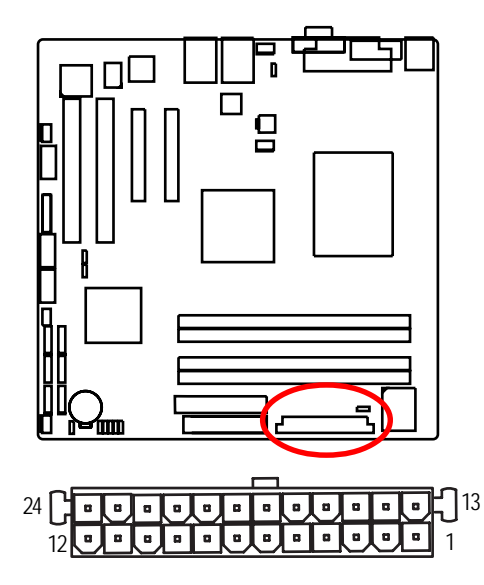

- $\triangleright$  AC power cord should only be connected to your power supply unit after ATX power cable and other related devices are firmly connected to the mainboard.
- **2 ) ATX2 (4-pin ATX power connector/12V)**

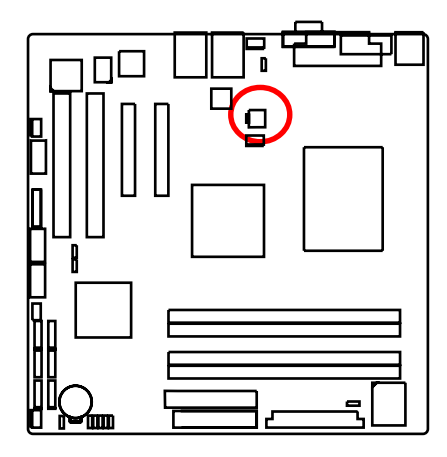

¾This connector (ATX +12V) is used only for CPU Core Voltage.

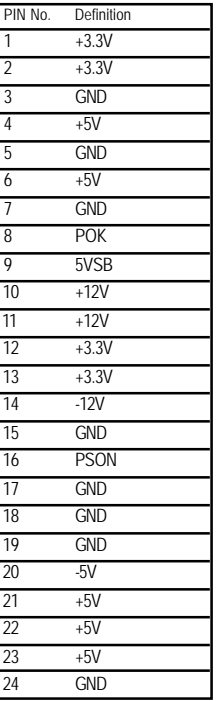

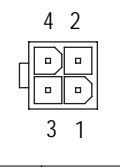

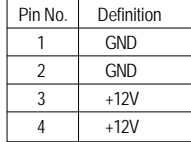

#### **3 ) IDE1 (IDE Connector)**

Please connect first harddisk to IDE1. The red stripe of the ribbon cable must be the same side with the Pin1.

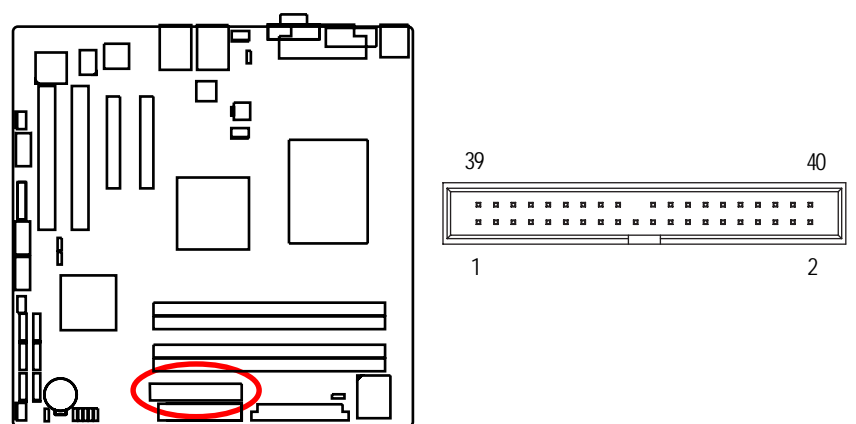

#### **4 ) FDC1 (Floppy Connector)**

Please connect the floppy drive ribbon cables to FDD. It supports 720K, 1.2M, 1.44M and 2.88Mbytes floppy disk types. The red stripe of the ribbon cable must be the same side with the Pin1.

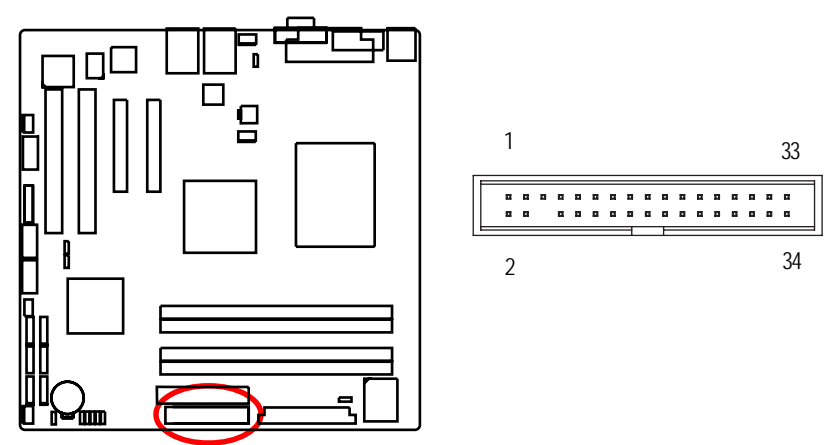

## **5/ 6/ 7/ 89/10 ) SATA 0~5 (Serial ATA cable connectors)**

You can connect the Serial ATA device to this connector, it provides you high speed transfer rates (3.0Gb/sec).

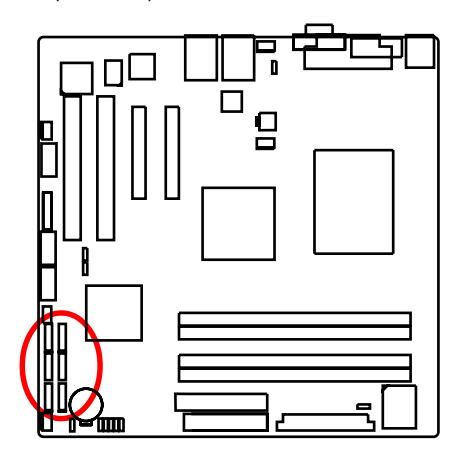

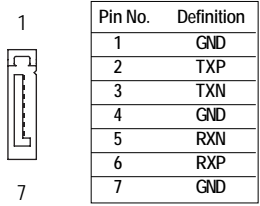

 **11 ) COM2 (Serial port connector)**

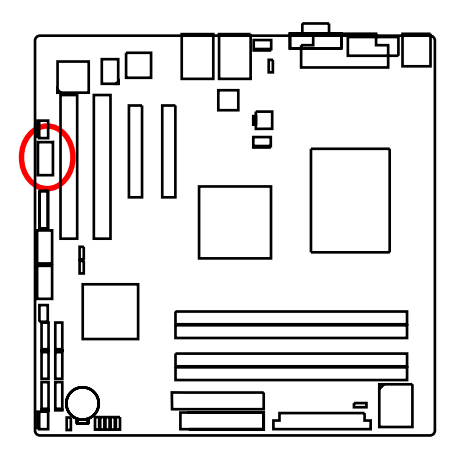

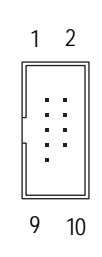

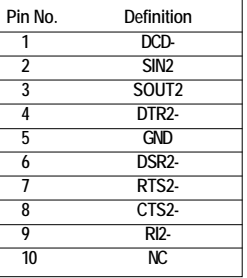

#### **12/ 13 ) F\_USB1/2 (USB cable connectors)**

Be careful with the polarity of the front USB connector. Check the pin assignment carefully while you connect the front USB cable, incorrect connection between the cable and connector will make the device unable to work or even damage it. For optional front USB cable, please contact your

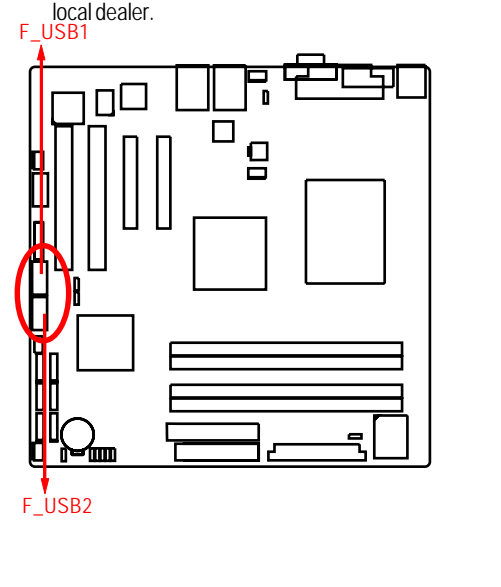

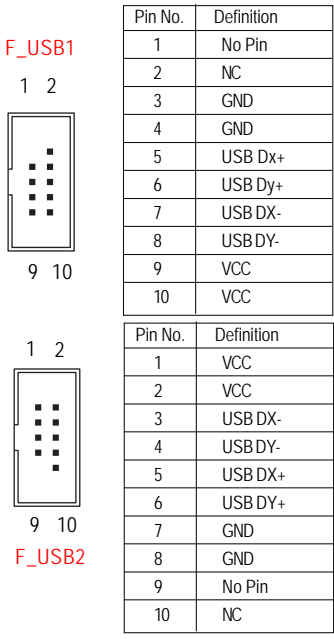

#### **14 ) SGPIO1**

SGPIO is stands for Serial General Purpose Input/Output which is a 4-signal (or 4-wire) bus used between a Host Bus Adapter (HBA) and a backplane. Out of the 4 signals, 3 are driven by the HBA and 1 is driven by the backplane. Typically, the HBA is a storage controller located inside a server, desktop, rack or workstation computer that interfaces with Hard disk drives (HDDs) to store and retrieve data.

2 1

E

8 7

9  $F_U$ 

İ

 $\Omega$ 

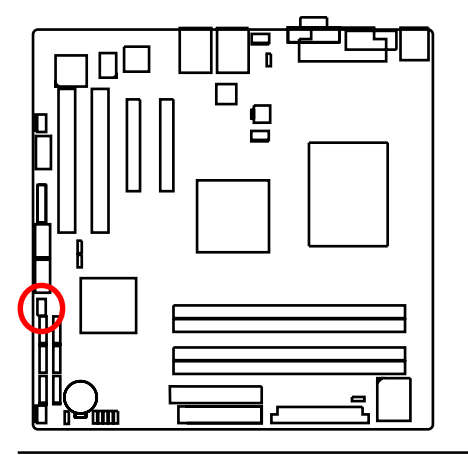

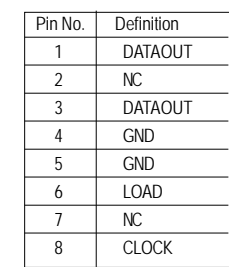

### **15 ) UF1 (CPU fan cable connector)**

Please note, a proper installation of the CPU cooler is essential to prevent the CPU from running under abnormal condition or damaged by overheating.The CPU fan connector supports Max. current up to 1A .

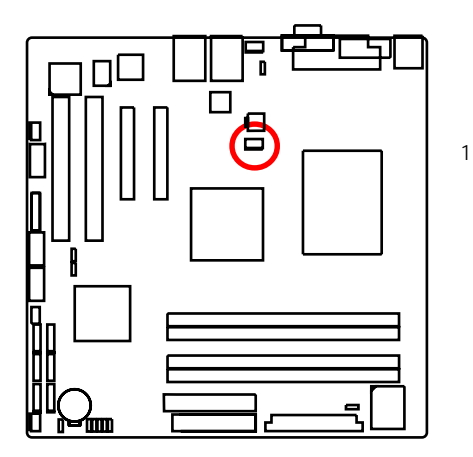

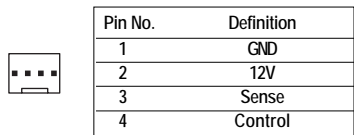

#### **16/ 17/18 ) SYS\_FAN/ERONT\_FAN/REAR\_FAN (System fan cable connectors)**

These connector allows you to link with the cooling fan on the system case to lower the system temperature. These connectors are for system use only.

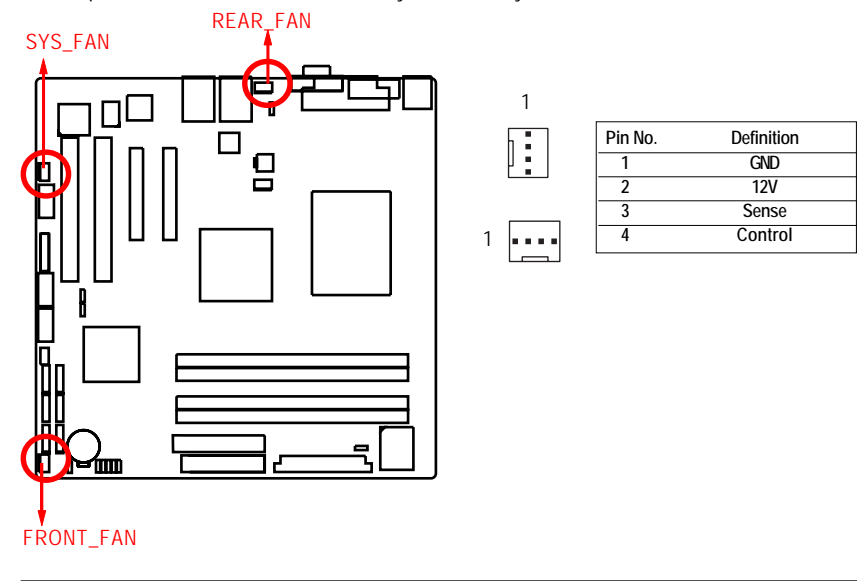

### **16 ) F\_Panel (2X12 Pins Front Panel connector)**

Please connect the power LED, PC speaker, reset switch and power switch of your chassis front panel to the F\_PANEL connector according to the pin assignment above.

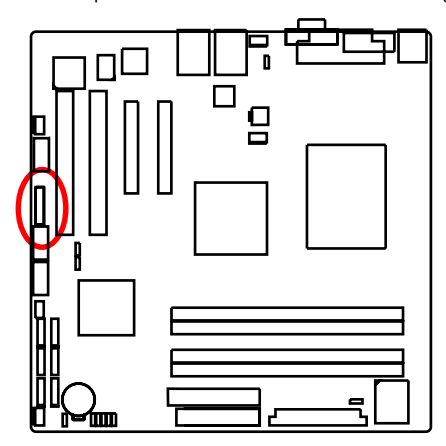

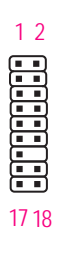

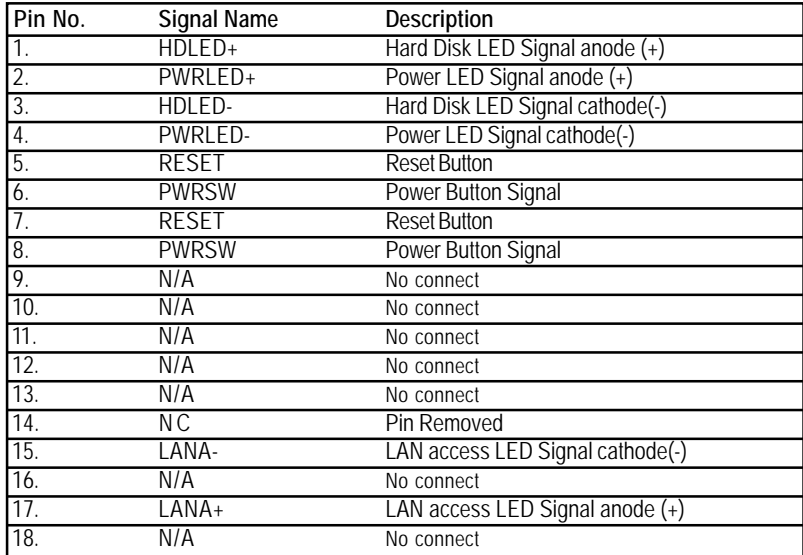

#### **17 ) Battery**

- If you want to erase CMOS...
- 1.Turn OFF the computer and unplug the power cord.
- 2.Remove the battery, wait for 30 second.
- 3.Re-install the battery.
- 4.Plug the power cord and turn ON the computer.

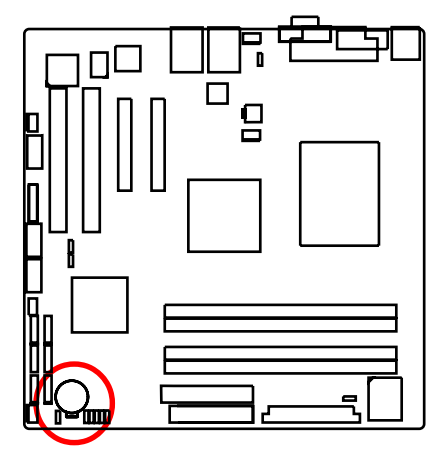

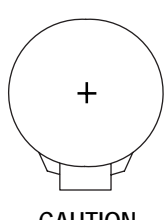

#### **CAUTION**

- Danger of explosion if battery is incorrectly replaced.
- \* Replace only with the same or equivalent type recommended by the manufacturer.
- Dispose of used batteries according to the manufacturer's instructions.

## **2-5: Jumper Setting**

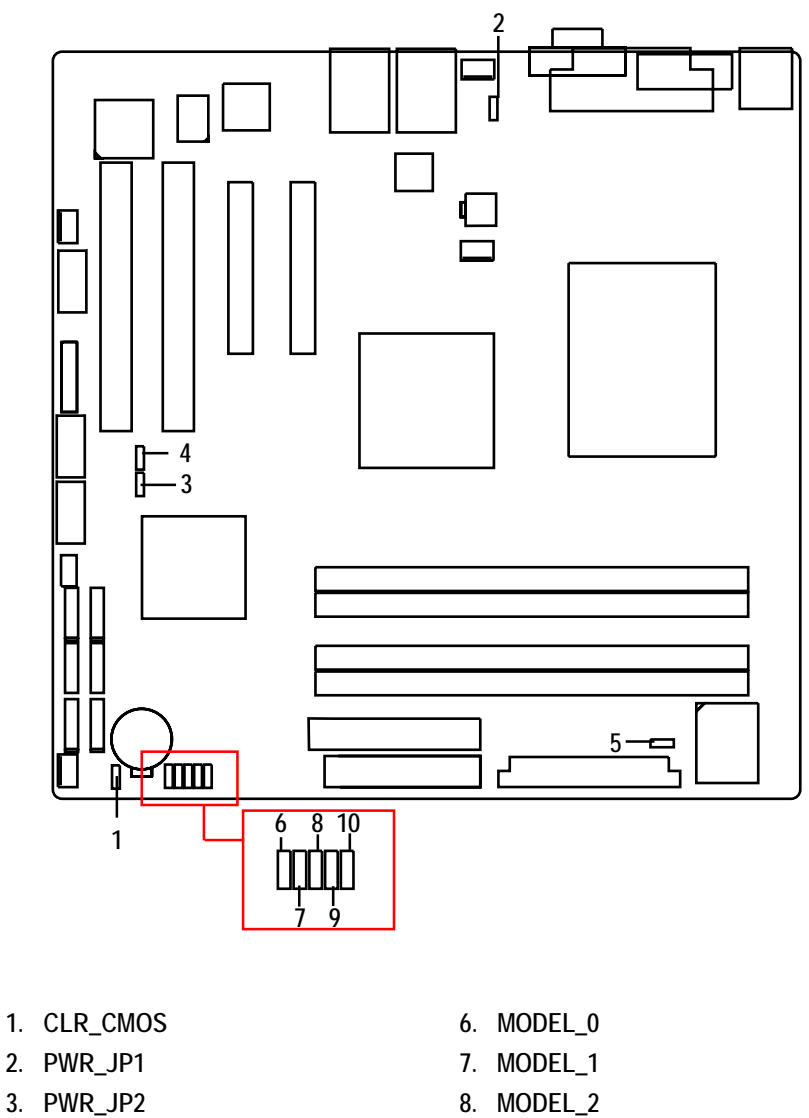

- 
- 
- 
- 
- **4. PWR\_JP3 9. RECOVERY1**
- **5. PWR\_JP5 10. PASSWORD1**

### **1 ) CLR\_CMOS1 (Clear CMOS jumper)**

You may clear the CMOS data to restore its default values by this jumper.

**Default value doesn't include the "Shunter" to prevent from improper use this jumper. To clear CMOS, temporarily short 1-2 pin.**

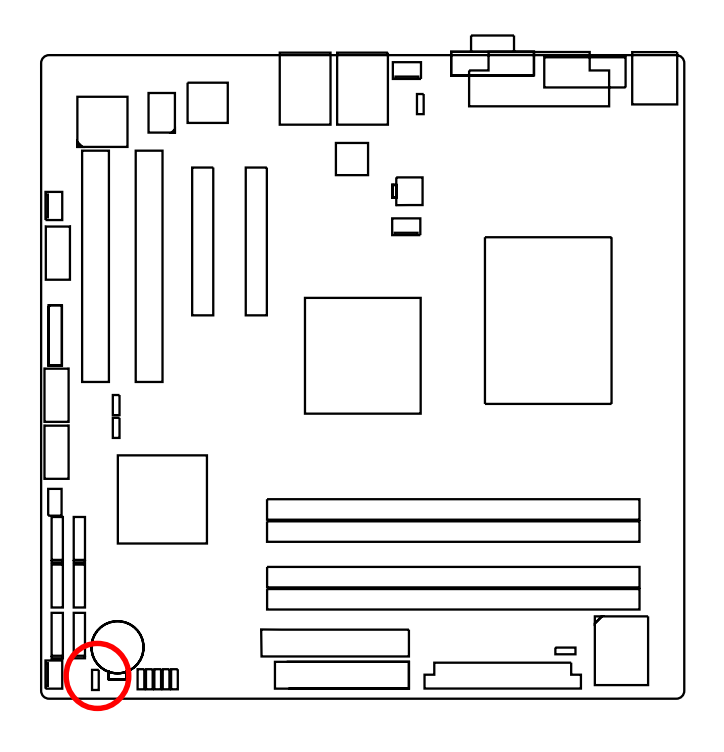

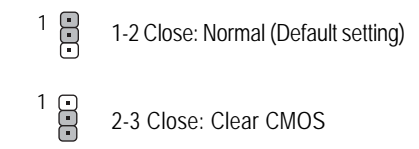

**2 ) PWR\_JP1 (USB power source selection jumper)**

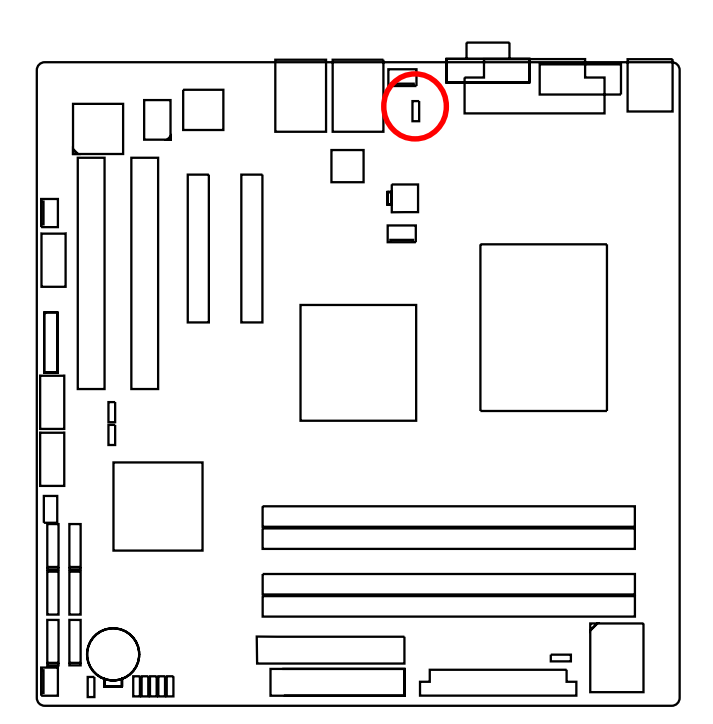

- 1-2 close: Rear USB powered when system shut down (Default setting)  $\overline{1}$
- 2-3 close: Disable this function  $\frac{1}{1}$

**3 ) PWR\_JP2 (USB2 power source selection jumper)**

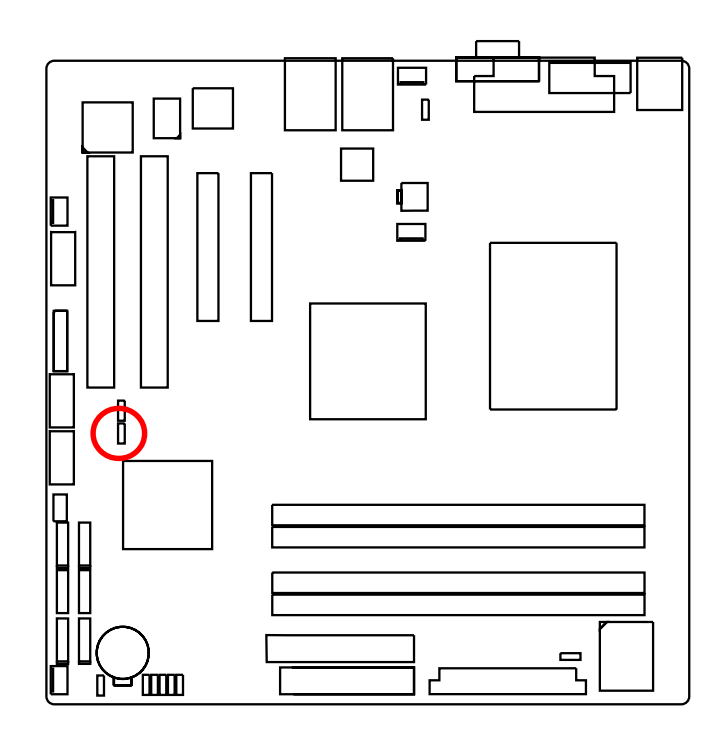

1-2 close: Front USB2 powered when system shut down. (Default setting) 2-3 close: Disable this function.  $\frac{1}{1}$  $\frac{1}{6}$ 

**4 ) PWR\_JP3 (USB1 power source selection jumper)**

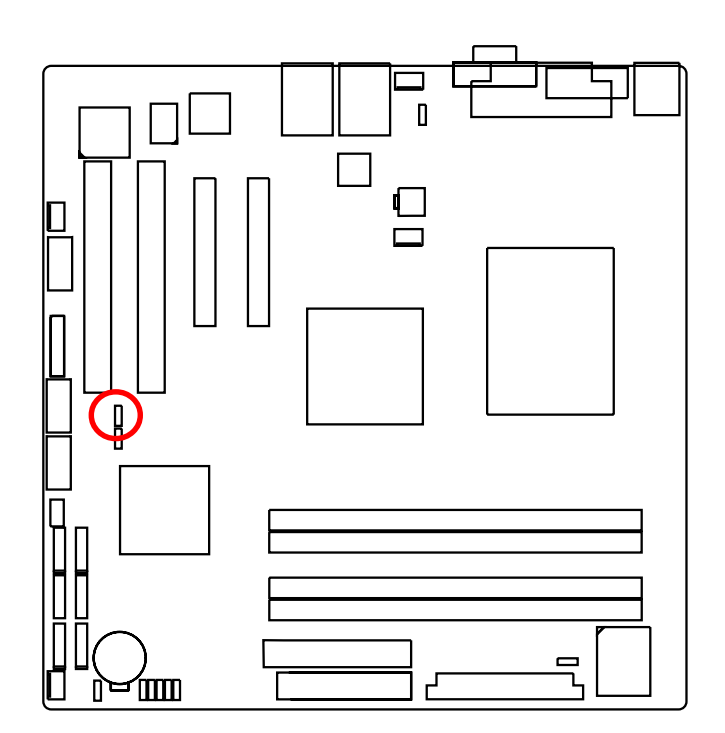

 $\frac{1}{2}$  1-2 close: Front USB1 powered when system shut down. (Default setting)  $\overline{5}$ 12-3 close: Disable this function.

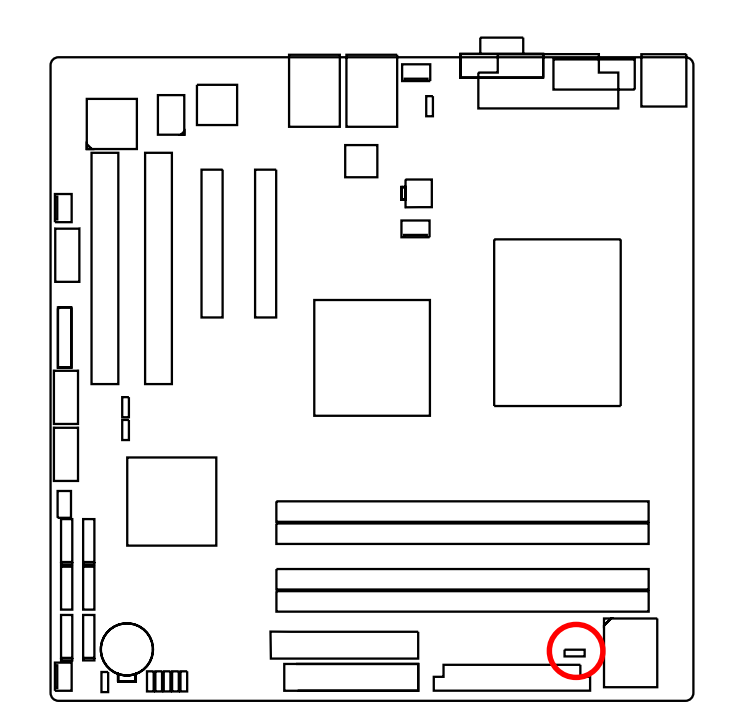

**5 ) PWR\_JP5 (PS2 Keyboard/Mouse power source selection jumper)**

- 1 CCD 1-2 close: Keyboard/mouse powered when system shut down. (Default setting)
- 1 CCO 2-3 close: Disable this function.

**6/ 7/ 8 ) Model\_0/ Model\_1/ Model\_2 (Identify BIOS version jumper)**

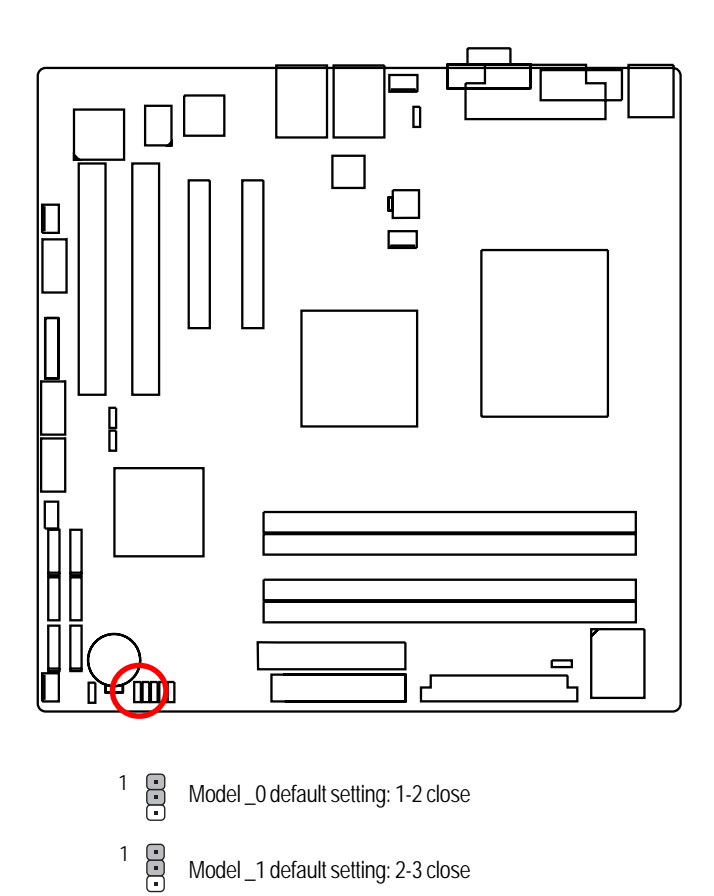

Model \_2 default setting: 2-3 close  $\frac{1}{2}$ 

**9 ) RECCOVERY1 ( BIOS recovery jumper)**

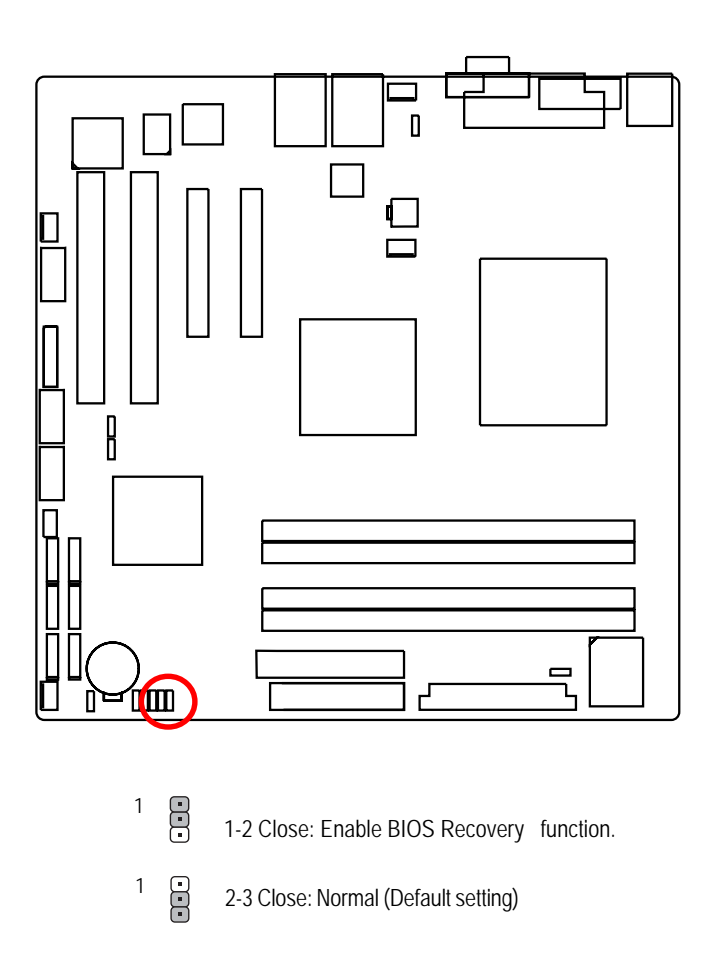

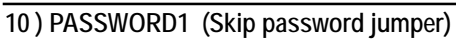

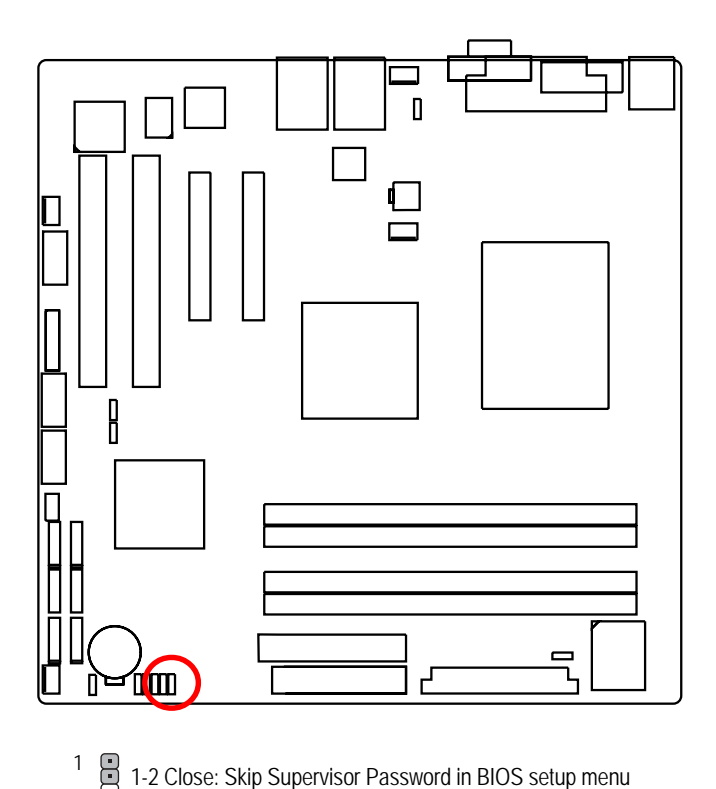

 $\begin{bmatrix} 1 & 2 \\ 3 & 2 \end{bmatrix}$  2-3 Close: Normal (Default setting)

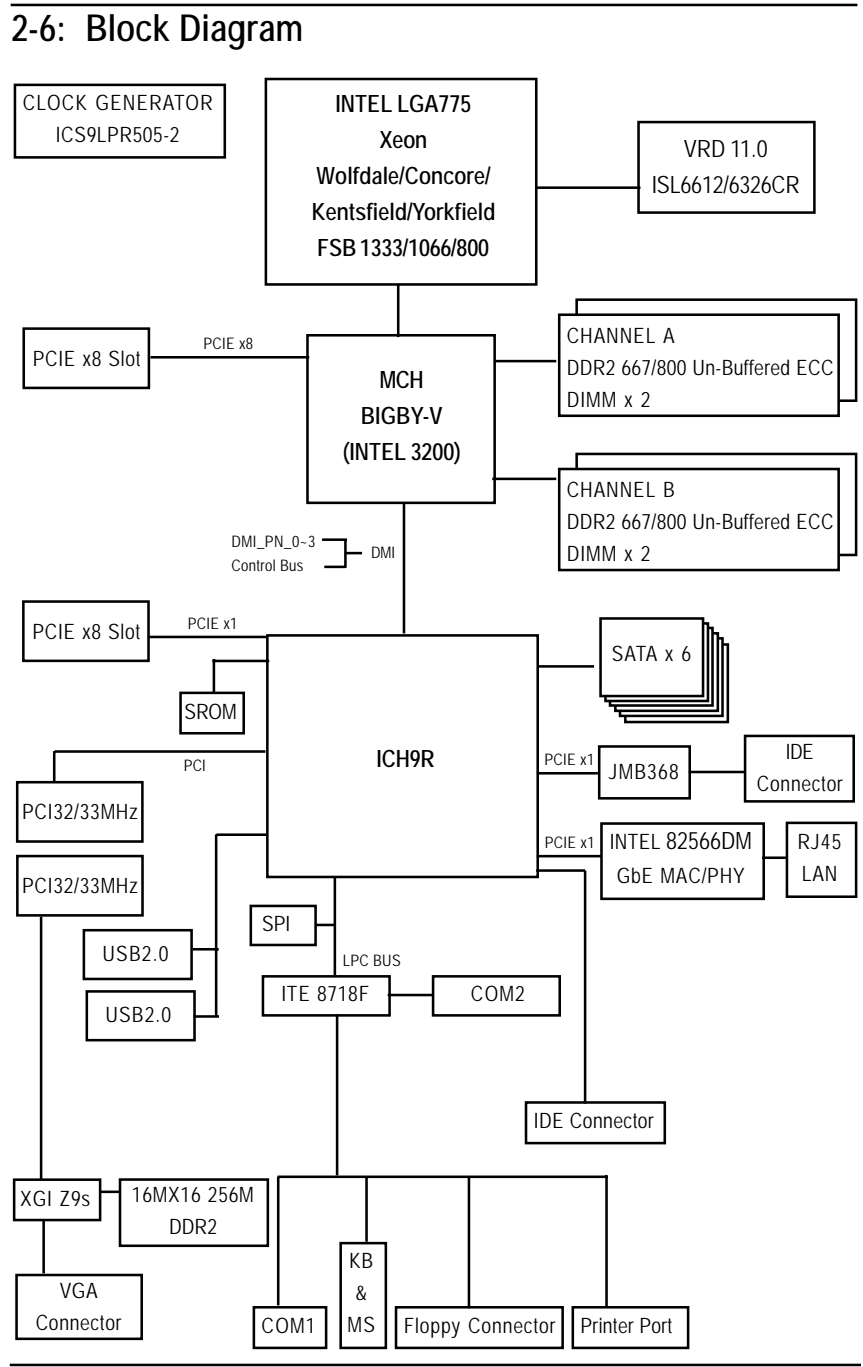

33

## **Chapter 3 BIOS Setup**

BIOS Setup is an overview of the BIOS Setup Program. The program that allows users to modify the basic system configuration. This type of information is stored in battery-backed CMOS RAM so that it retains the Setup information when the power is turned off.

#### **ENTERINGSETUP**

Power ON the computer and press <F2> immediately will allow you to enter Setup.

#### **CONTROL KEYS**

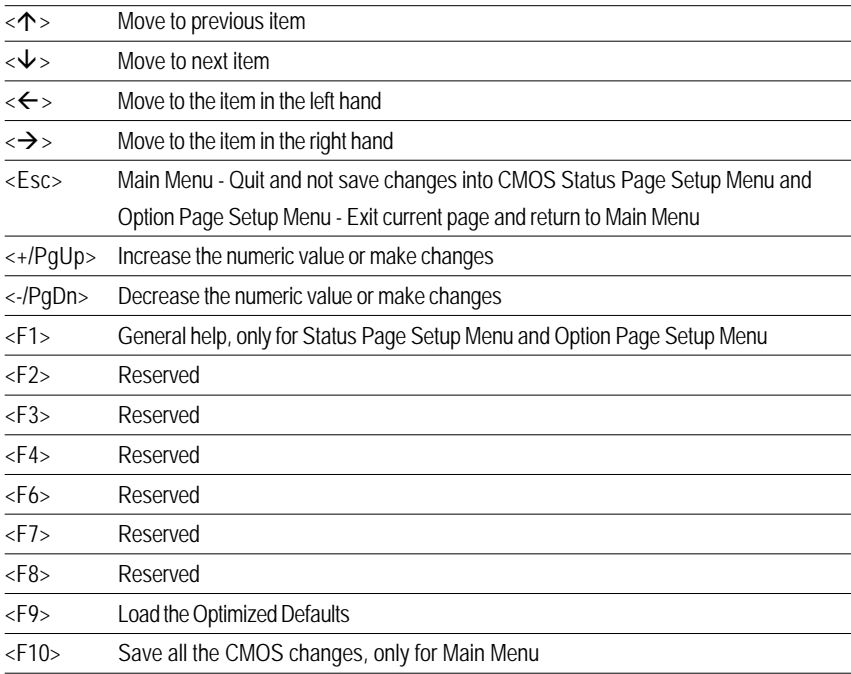

#### **GETTINGHELP**

#### **Main Menu**

The on-line description of the highlighted setup function is displayed at the bottom of the screen.

#### **Status Page Setup Menu / Option Page Setup Menu**

Press F1 to pop up a small help window that describes the appropriate keys to use and the possible selections for the highlighted item. To exit the Help Window press <Esc>.

#### z **Main**

This setup page includes all the items in standard compatible BIOS.

#### z **Advanced**

This setup page includes all the items of AMI special enhanced features.

(ex: Auto detect fan and temperature status, automatically configure hard disk parameters.)

#### **Security**

Change, set, or disable password. It allows you to limit access the system and setup.

#### z **Server**

Server additional features enabled/disabled setup menus.

#### z **Boot**

This setup page include all the items of first boot function features.

#### **Exit**

There are five optionsin this selection: Exit Saving Changes, Exit Discarding Changes, Load Optimal Defaults, Load Failsafe Defaults, and Discard Changes.

## **Main**

Once you enter Phoenix BIOS Setup Utility, the Main Menu (Figure 1) will appear on the screen. Use arrow keys to select among the items and press <Enter> to accept or enter the sub-menu.

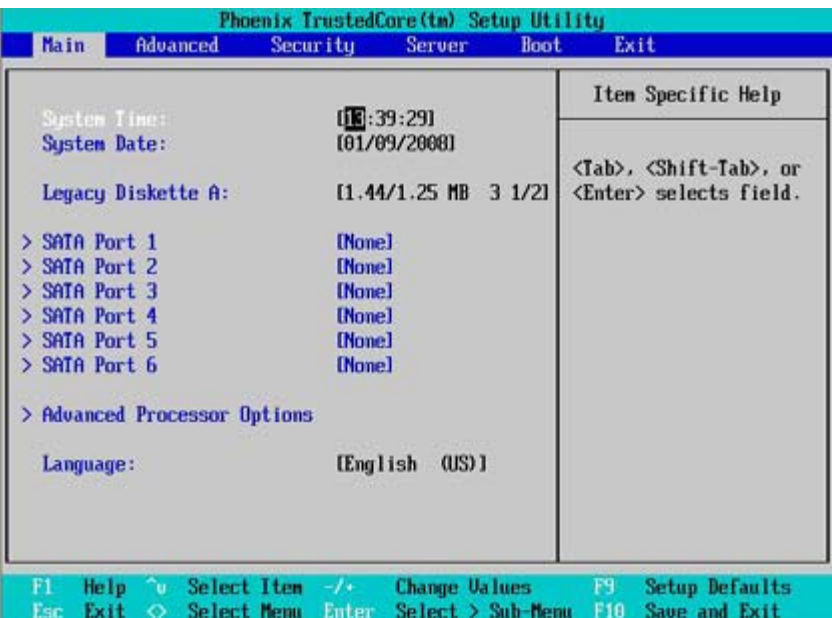

Figure 1: Main

#### & **System Time**

 The time is calculated based on the 24-hour military time clock. Set the System Time (HH:MM:SS)

#### & **System Date**

 Set the System Date. Note that the "Day" automatically changed after you set the date. (Weekend: DD: MM: YY) (YY: 1099~2099)
#### & **Legacy Diskette A**

This category identifies the type of floppy disk drive A that has been installed in the computer.

- Disabled Disable this device.
- ▶ 360KB, 5<sup>1/4</sup> in. 3<sup>1/2</sup> inch AT-type high-density drive; 360K byte capacity
- → 1.2MB, 3<sup>1/2</sup> in. 3<sup>1/2</sup> inch AT-type high-density drive; 1.2M byte capacity
- ▶ 720K, 3<sup>1/2</sup> in. 3<sup>1/2</sup> inch double-sided drive; 720K byte capacity
- $\blacktriangleright$  1.44M, 3<sup>1/2</sup> in. 3<sup>1/2</sup> inch double-sided drive; 1.44M byte capacity.
- $\blacktriangleright$  2.88M, 3<sup>1/2</sup> in.  $3^{1/2}$  inch double-sided drive; 2.88M byte capacity.

**Note**: The 1.25MB,31/2 reference a 1024 byte/sector Japanese media format. The 1.25MB,31/2 diskette requires 3-Mode floppy-disk drive.

#### & **SATA Port 1/2/3/4/5/6**

The category identifies the types of hard disk from drive 1 to 6 that has been installed in the computer. There are two types: auto type, and manual type. Manual type is user-definable; Auto type which will automatically detect HDD type.

Note that the specifications of your drive must match with the drive table. The hard disk will not work properly if you enter improper information for this category.

If you select User Type, related information will be asked to enter to the following items. Enter the information directly from the keyboard and press <Enter>. Such information should be provided in the documentation form your hard disk vendor or the system manufacturer.

## **TYPE**

1-39: Predefined types. Users: Set parameters by User. Auto: Set parameters automatically. (Default Vaules) CD-ROM: Use for ATAPI CD-ROM drives or double click [Auto] to set all HDD parameters automatically. ATAPI Removable: Removable disk drive is installed here.

#### **Multi-Sector Transfers**

This field displays the information of Multi-Sector Transfer Mode. Disabled: The data transfer from and to the device occurs one sector at a time. Auto: The data transfer from and to the device occurs multiple sectors at a time if the device supports it.

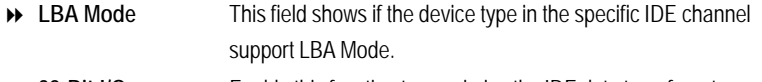

- **32-Bit I/O** Enable this function to max imize the IDE data transfer rate.
- **Transfer Mode** This field shows the information of Teansfer Mode.
- **Ultra DMA Mode** This filed displays the DMA mode of the device in the specific IDE channel.

#### & **Language**

This category allows user to select prefered language.

Options English, Francais, Deutsch, Espanol, Italiano.

BIOS Setup

# **Advanced Processor Options**

| <b>Advanced Processor Options</b>                                                                                                    |                                                                                                    | Item Specific Help                 |
|----------------------------------------------------------------------------------------------------|----------------------------------------------------------------------------------------------------|------------------------------------|
| <b>CPU</b> Speed:<br><b>Processor CPUID:</b><br>Processor L2 Cache:<br>C1 Enhanced Mode:<br>No Execute Mode Mem Protection<br>Intel EIST Support:<br>Intel (R) Uirtualization Technology:<br><b>PECI Interface:</b> | $2.13$ GHz<br>006F6<br>4096 kB<br>[Enabled]<br>[Enabled]<br>[Enabled]<br><b>[Disabled]</b><br>[Enabled] | Enable Processor capable<br>of C1E |

Figure 1-1: Advanced Processor Option

#### & **Advanced Processor Option**

This category includes the information of **CPU Speed, Processor CPUID,** and **Processor L2 Cache.** Setup menu for **C1 Enhanced Mode, No Execute Mode Memory Protection, Intel EIST Support, Intel Virtualization Technology**, and **PECI Interface**.

#### &**C1 Enhanced Mode**

With enabling C1 Enhanced Mode, all loical processors in the physical processor have entered the C1 state, the processor will reduce the core clock frequency to system bus ratio and VID.

- Enabled Enabled C1 Enhanced Mode. (Default setting)
- Disabled Disables C1 Enhanced Mode.

#### &**No Execute Mode Mem. Protection**

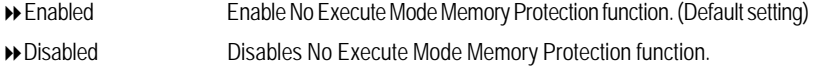

#### &**Intel EIST Support**

Select the Power Management desired:

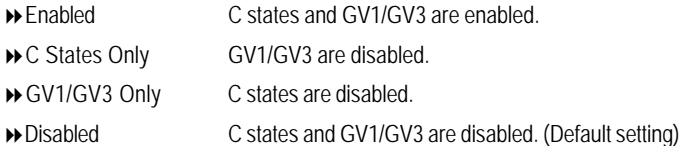

#### &**Intel (R) Virtualization Technology**

**Intel(R) Virtualization Technology** will allow a platform to run multiple operating systems and applications in independent partitions. With virtualization, one computer system can function as multiple "virtual" systems. With processor and I/O enhancements to Intel's various platforms, Intel Virtualization Technology can improve the performance and robustness of today's softwareonly virtual machine solutions.

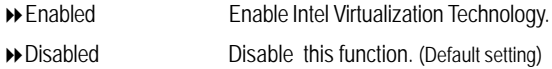

## &**PECI Interface**

The Platform Environmental Control Interface (PECI Interface) is designed specifically to convey system management information from the processor. It is a proprietary single wire bus between the processor and the chipset or other health monitoring device. Data from the Digital Thermal Sensors are processed and stored in a processor register (MSR) which is queried through the Platform Environment Control Interface (PECI).

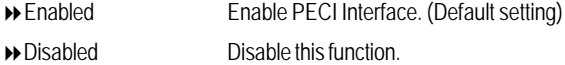

# **Advanced**

# **About This Section: Advanced**

With this section, allowing user to configure your system for basic operation. User can change the processor options, chipset configuration, PCI configuration and chipset control.

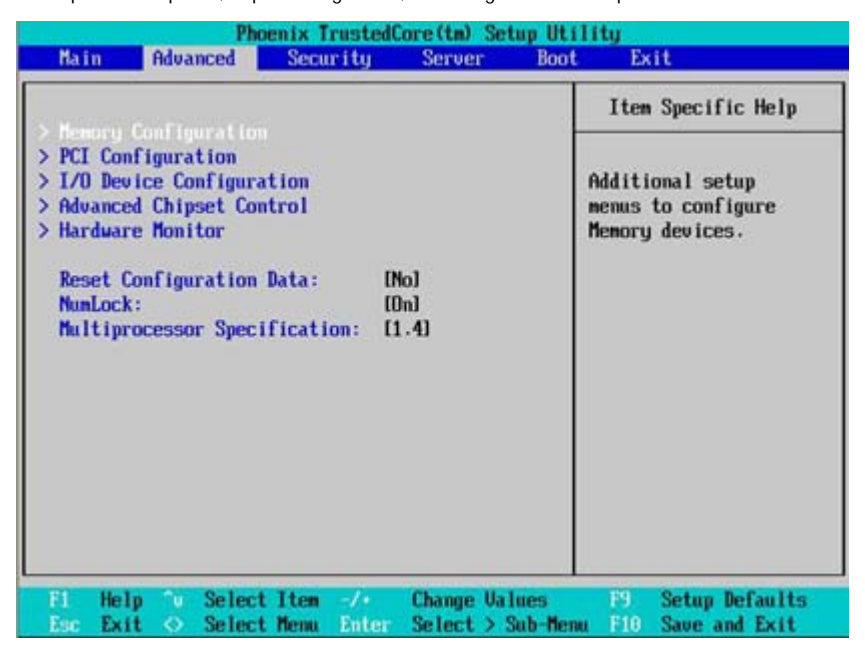

Figure 2: Advanced

# **Memory Configuration**

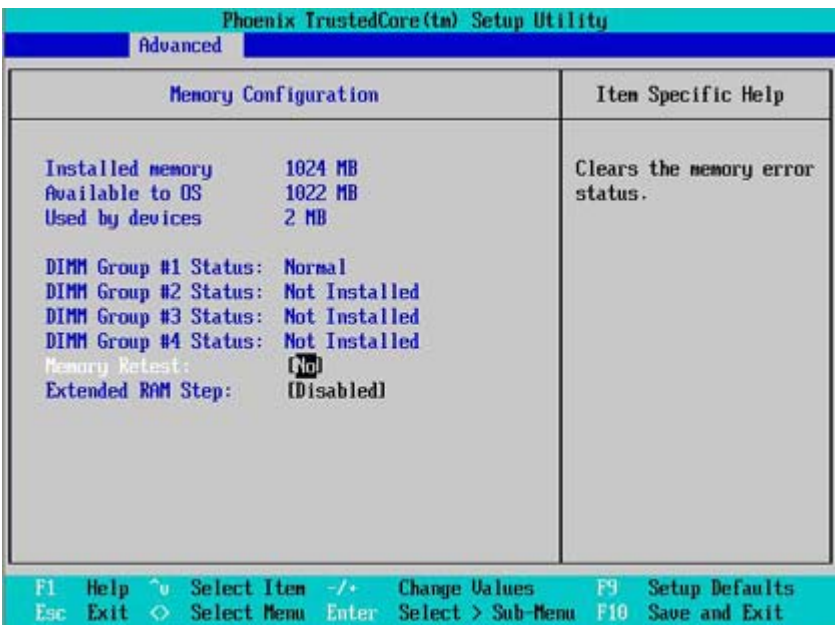

Figure 2-1: Memory Configuration

# &**Installed Memory/Available to OS/Used by devices/ DIMM Group 1,2,3,4 Status**

These category is display-only which is determined by POST (Power On Self Test) of the BIOS.

## &**Memory Reset**

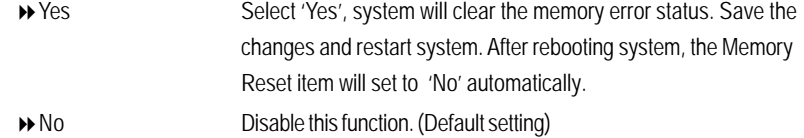

## &**Extend RAM Step**

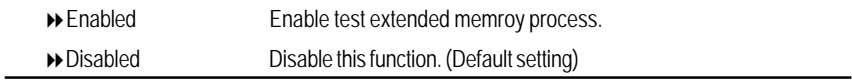

BIOS Setup

# **PCI Configuration**

| <b>PCI</b> Configuration                                                                                                    | Item Specific Help                                                 |
|----------------------------------------------------------------------------------------------------|--------------------------------------------------------------------|
| <b>Enbedded NIC</b><br>[Enabled]<br>PCI Slot 1 Option ROM:<br>[Enabled]<br>PCI Slot 2 Option ROM:<br>PCI Slot 3 Option ROM:<br>[Enabled]<br>PCI Slot 4 Option ROM:<br><b>[Enabled]</b> | Additional setup menus<br>to configure embedded<br>LAN controller. |
|                                                                                                    | <b>Change Values</b><br><b>Setup Defaults</b><br>F9.               |

Figure 2-2: PCI Configuration

# &**Embedded NIC**

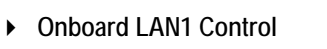

- Enabled Enable onboard LAN device. (Default setting)
- Disabled Disable this function.

# **LAN1 Option ROM Scan**

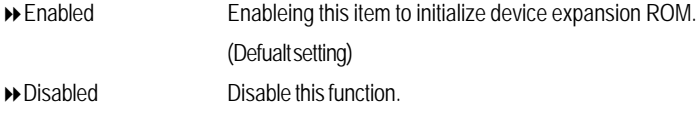

# &**PCI Slot 1/2/3/4 Option ROM**

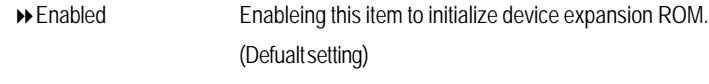

Disabled Disable this function.

# **I/O Device Configuration**

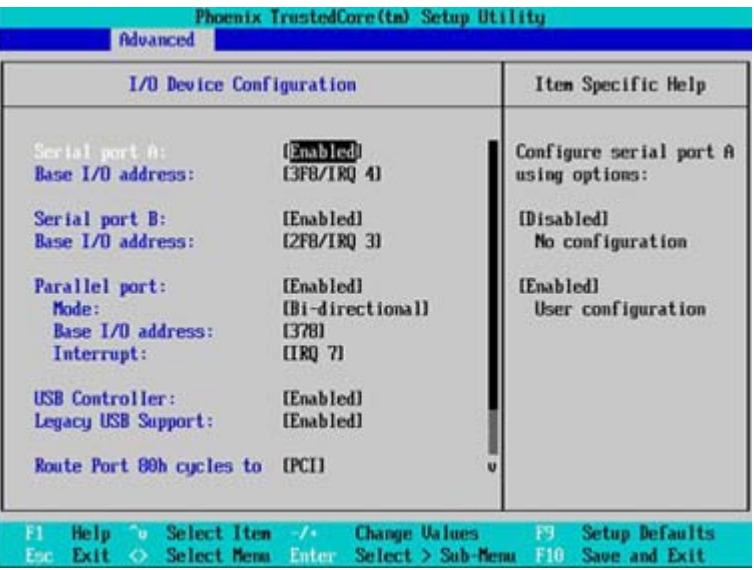

## Figure 2-3: I/O Device Configuration

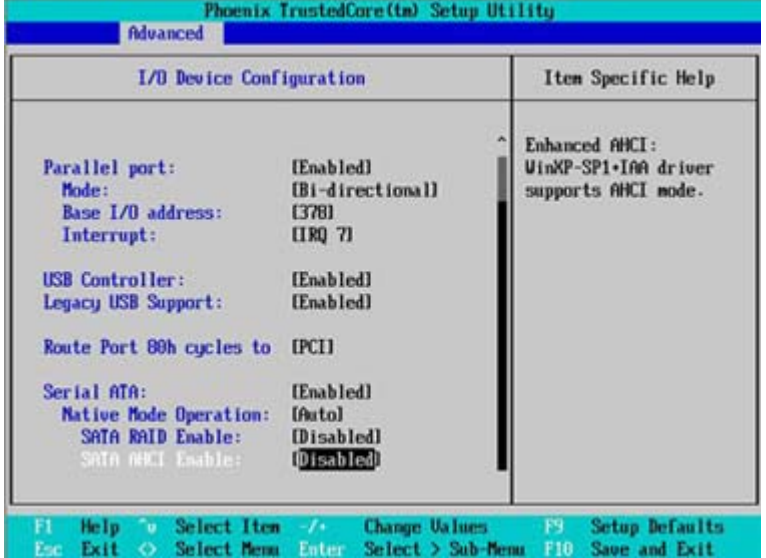

#### &**Serial Port A**

This allows users to configure serial prot A by using this option.

- Enabled Enable the configuration (Default setting)
- Disabled Disable the configuration.
- **Base I/O Address/IRQ**
- 3F8/IRQ4 Set base IO address to 3F8 and IRQ to IRQ4. (Default setting)
- 2F8/IRQ3 Set base IO address to 2F8 and IRQ to IRQ3.
- 3E8/IRQ4 Set base IO address to 3E8 and IRQ to IRQ4.
- ▶ 2E8/IRQ3 Set base IO address to 2E8 and IRQ to IRQ3.

## &**Serial Port B**

This allows users to configure serial prot B by using this option.

- Enabled Enable the configuration. (Default setting)
- Disabled Disable the configuration.

#### **Base I/O Address/IRQ**

- 3F8/IRQ4 Set base IO address to 3F8 and IRQ to IRQ4.
- ▶ 2F8/IRQ3 Set base IO address to 2F8 and IRQ to IRQ3. (Default setting)
- 3E8/IRQ4 Set base IO address to 3E8 and IRQ to IRQ4.
- ▶ 2E8/IRQ3 Set base IO address to 2E8 and IRQ to IRQ3.

#### &**Parallel Port**

This allows users to configure parallel port by using this option.

- Enabled Enable the configuration.
- Disabled Disable the configuration. (Default setting)

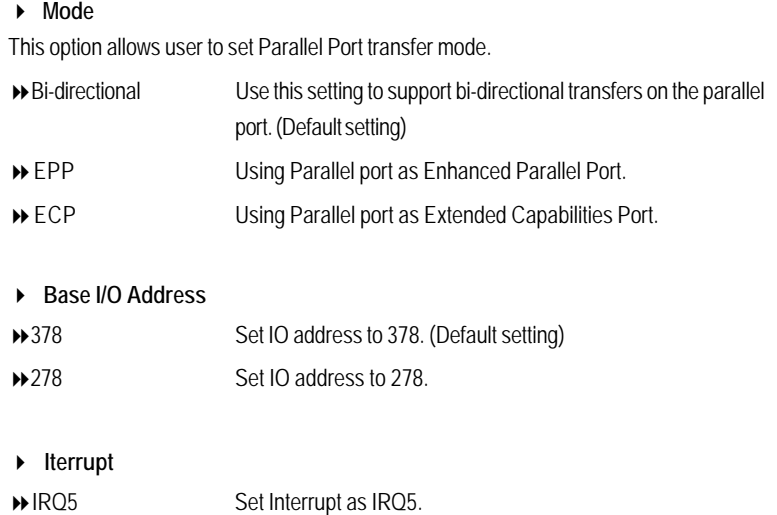

# &**USB Controller**

This item allows users to enable or disable the USB device by setting item to the desired value.

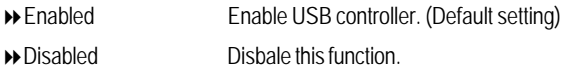

IRQ7 Set Interrupt as IRQ7. (Default setting)

## &**Legacy USB Support**

This option allows user to function support for legacy USB.

- Enabled Enables support for legacy USB (Default setting)
- Disabled Disables support for legacy USB.

## &**Route Port 80h cycles to**

Set route port 80h cycles to either PCI or LPC bus.

- PCI Set Route Port 80h I/O cycles to the PCI bus. (Default setting)
- LPC Set Route Port 80h I/O cycles to the LPC bus.

# &**Serial ATA**

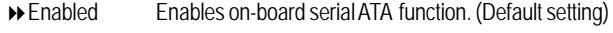

Disabled Disables on-board serial ATA function.

## ` **Native Mode Operation**

This option allows user to set the native mode for Serial ATA function.

- Auto Auto detected. (Default setting)
- Serial ATA Set Native mode to Serial ATA.

#### ` **SATA RAID Enable**

- Enabled Enabled SATA RAID function.
- Disabled Disable this function. (Default setting)

## ` **SATA AHCI Enable**

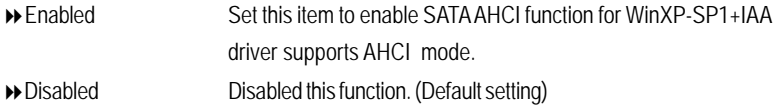

# **Advanced Chipset Control**

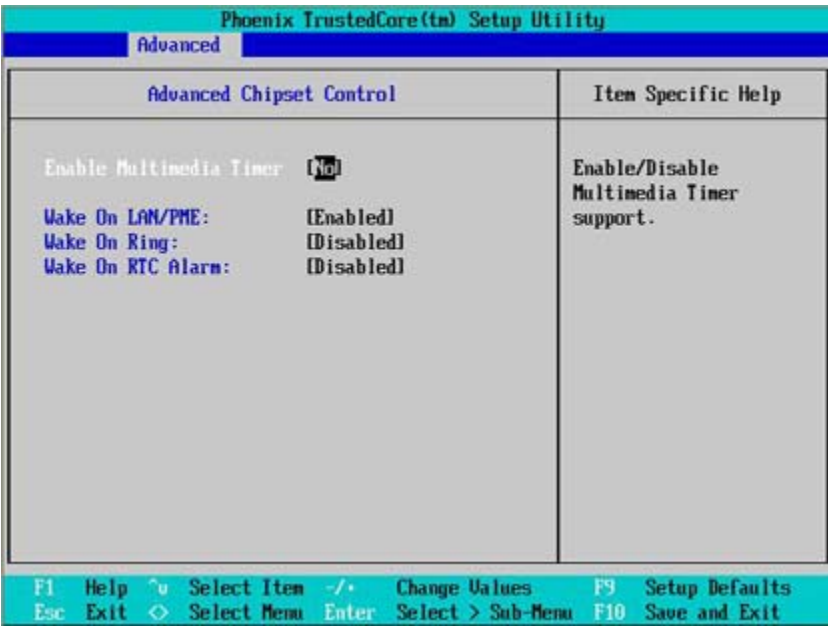

Figure 2-4: Advanced Chipset Control

#### &**Enable Multimedia Timer**

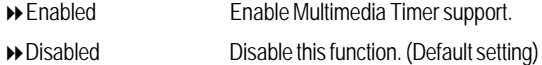

## &**Wake On LAN / PME**

This option allow user to determine the action of the system when a LAN/PME wake up event occurs.

- Enabled Enable Wake On LAN/PME. (Default setting) Disabled Disable this function.
	-

**Note:** This item must enabled if you're running under Windows operating system.

# &**Wake On Ring**

This option allow user to determine the action of the system power is off and the modem is ringing.

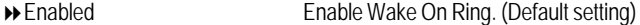

Disabled Disable this function.

**Note:** This item must enabled if you're running under Windows operating system.

## &**Wake On RTC Alarm**

When "RTC Alarm Resume" item is set to enabled, system will wakeup from RTC. (This item will be functionalized under ACPI OS)

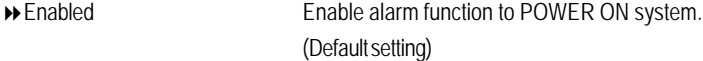

Disabled Disable this function.

**Note:** This item must enabled if you're running under Windows operating system.

BIOS Setup

# **Hardware Monitor**

| <b>Hardware Monitor</b>                                                                                    |                                        | Item Specific Help     |
|----------------------------------------------------------------------------------------------------|----------------------------------------|------------------------|
| <b>CPU Temperature:</b><br>MotherBoard Temperature:<br>DDR Temperature:<br>oltage Monitor<br>> Fan Monitor | 51 C/ 123F<br>42 C/ 107F<br>29 C/ 084F | <b>Voltage Monitor</b> |
|                                                                                                    |                                        |                        |

Figure 2-5: Hardware Monitor

#### & **CPU / Motherboard/ DDR Temperature**

Display the current CPU temperature, Motherboard, and Ambient temperature.

# & **Voltage Monitor: DDR1V8, VCC3V3, VCORE, 12V2, 5V**

Detect system's voltage status automatically.

## & **FAN Monitor: CPU Fan/ System Fan/ Front Fan/ Rear Fan (RPM)**

Display the current CPU and system fAN speed.

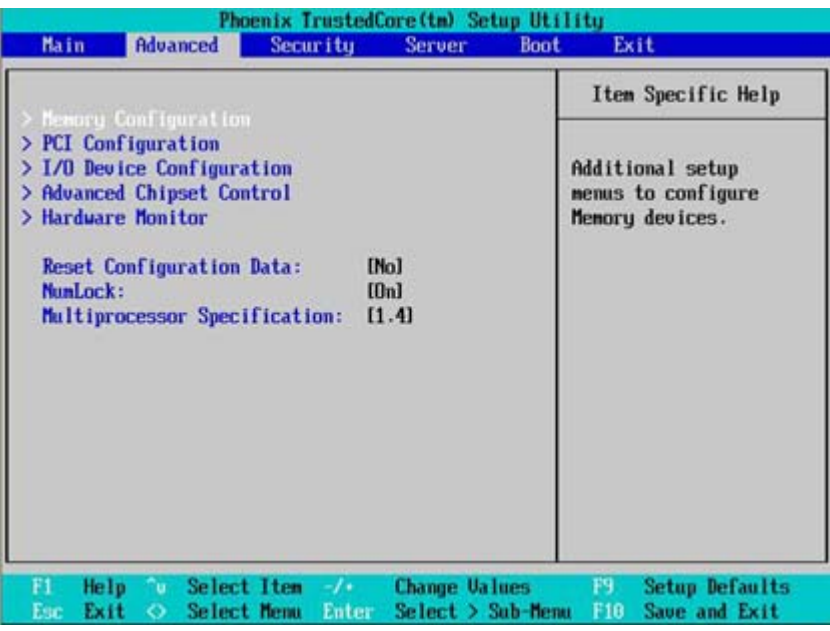

#### &**Reset Configuration Data**

- ◆ Yes Reset all configuration data.
- No Do not make any changes. (Default setting)

#### &**NumLock**

This option allows user to select power-on state for NumLock.

- On Enable NumLock. (Default setting)
- Off Disable this function.

## &**Multiprocessor Specification**

This option allows user to configure the multiprocessor(MP) specification revision level. Some operating system will require 1.1 for compatibility reasons.

- 1.4 Support MPS Version 1.4 . (Default setting)
- **1.1** Support M PS Version 1.1.

# **Security**

## \* **About This Section: Security**

In this section, user can set either supervisor or user passwords, or both for different level of password securities. In addition, user also can set the virus protection for boot sector.

|                                                                                                    |                                      | Item Specific Help                                              |
|----------------------------------------------------------------------------------------------------|--------------------------------------|-----------------------------------------------------------------|
| <b>Supervisor Password Is:</b><br><b>User Passuord Is:</b><br>Set Supervisor Passuord:<br>Set User Password: | Clear<br>Clear<br>[Enter]<br>[Enter] | Supervisor Password<br>controls access to the<br>setup utility. |
| Password on boot:                                                                                            | [Disabled]                           |                                                                 |
|                                                                                                    |                                      |                                                                 |
|                                                                                                    |                                      |                                                                 |
|                                                                                                    |                                      |                                                                 |

Figure 3: Security

#### &**Set User Password**

You can only enter but do not have the right to change the options of the setup menus. When you select this function, the following message will appear at the center of the screen to assist you in creating a password.

Type the password up to 6 characters in lengh and press <Enter>. The password typed now will clear any previously entered password from the CMOS memory. You will be asked to confirm the entered password. Type the password again and press <Enter>. You may also press <Esc> to abort the selection and not enter a specified password.

# &**Set Supervisor Password**

You can install and change this options for the setup menus. Type the password up to 6 characters in lengh and press <Enter>. The password typed now will clear any previously entered password from the CMOS memory. You will be asked to confirm the entered password. Type the password again and press <Enter>. You may also press <Esc> to abort the selection and not enter a specified password or press <Enter> key to disable this option.

#### &**Password on boot**

Password entering will be required when system on boot.

- Enabled Requries entering password when system on boot.
- Disabled Disable this function. (Default setting)

BIOS Setup

#### **Server** Phoenix TrustedCore(tm) Setup Utility<br>| Security Server Boot **Hain** Exit Advanced Item Specific Help > Console Redirection Additional setup menu to Assert NMI on SERR: [Enabled] view server management **Post Error Pause:** [Enabled] features. AC-LINK: IStay Offl F1<br>Esc Select Item<br>Select Menu  $-\sqrt{t}$  Change Ualues<br>Enter Select > Sub-Menu  $\frac{F9}{F10}$ Setup Defaults<br>Save and Exit Help  $\sim$  $\tilde{\circ}$ Exit

Figure 4: Server

# **System Management**

| Phoenix TrustedCore(tm) Setup Utility<br><b>Server</b>              |                                                                                                    |
|---------------------------------------------------------------------|----------------------------------------------------------------------------------------------------|
| <b>System Management</b>                                            | Item Specific Help                                                                                                    |
| BIOS Version: 5YASV-E24                                             | All items on this menu<br>cannot be modified in<br>user mode. If any<br>items require changes,<br>please consult your<br>system Supervisor. |
| Help $\bullet$ Select Item $-\prime$<br><b>Change Values</b><br>F1. | <b>Setup Defaults</b><br>F9.                                                                                                    |

Figure 4-1: System Management

# &**Server Management**

This category allows user to view the server management features. Including information of **BIOS Version**. All items in this menu cannot be modified in user's mode. If any items require changes, please consult your system supervisor.

# **Console Redirection**

| Phoenix TrustedCore(tm) Setup Utility<br>Server                                                                                                    |                                                                                                    |
|----------------------------------------------------------------------------------------------------|----------------------------------------------------------------------------------------------------|
| <b>Console Redirection</b>                                                                                                    | Item Specific Help                                                                                                    |
| BIOS Redirection Port:<br>[Disabled]<br>[19.2k]<br><b>Baud Rate:</b><br><b>Flow Control:</b><br><b>ICTS/RTSI</b><br><b>IPC ANSII</b><br>Terminal Type: | Selects the Serial port<br>to use for Console Redi-<br>rection.<br>"Disabled" completely<br>disables Console Redire-<br>ction. |
| F1<br>Help<br>Select Item $-\lambda$<br><b>Change Values</b><br>ົ∪∴<br>Enter<br>$Select > Sub-Menu$<br>Esc<br>Select Menu<br>Exit<br>$\bullet$         | F9 -<br><b>Setup Defaults</b><br>Save and Exit<br>F10                                                                          |

Figure 4-2: Console Redirection

#### & **BIOS Redirection Port**

If this option is set to enabled, it will use a port on the motherboard.

- Serial Port A Use Serial Port as he COMA port address.
- Serial Port B Use Serial Port as he COMB port address.
- Disabled Disable this function. (Default setting)

Note: Tower has COMA and COMB.

#### & **Baud Rate**

This option allows user to set the specified baud rate.

Options 300, 1200, 2400, 9600, 19.2K, 38.4K, 57.6K, 115.2K.

# & **Flow Control**

This option provide user to enable the flow control function.

- None Not supported.
- ◆ XON/OFF Software control.
- CTS/RTS Hardware control. (Default setting)

# & **Terminal Type**

This option allows user to select the specified terminal type. This is defined by IEEE.

Options VT100, VT100 8bit, PC-ANSI 7bit, VT100+, VT-UTF8.

BIOS Setup

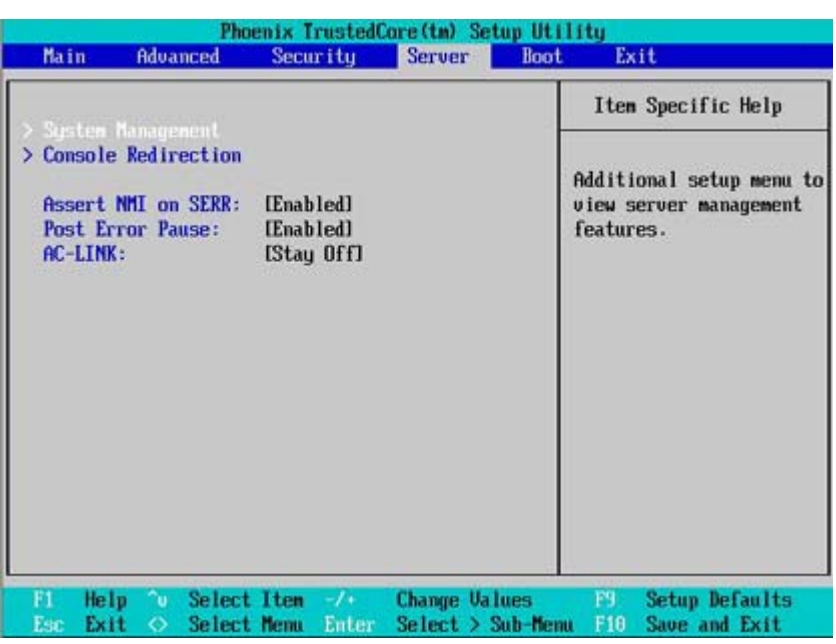

#### & **Assert NMI on SERR**

If thisoption is set to enabled, PCI bus system error (SERR) is enabled and is routed to NMI.

- Enabled Enable Assert NMI on SERR. (Default setting)
- Disabled Disable this function.

## & **Post Error Pause**

If this item is set to enabled, the system will wai for user intervention on critical POST errors. If this item is disabled, the system will boot with no intervention if possible.

- Enabled Enable Post Error Pause. (Default setting)
- Disabled Disable this function.

# &**AC-LINK**

This option provides user to set the mode of operation if an AC / power loss occurs.

- Power On System power state when AC cord is re-plugged.
- Stay Off Do not power on system when AC power is back.
- ▶Last State Set system to the last sate when AC power is removed. Do not power on system when AC power is back. (Default setting)

BIOS Setup

# **Boot**

| <b>Hain</b>                                                                   | Advanced                                                                                                    | Security                     | <b>Server</b> | Exit<br><b>Boot</b>                                                                                                    |
|-------------------------------------------------------------------------------|----------------------------------------------------------------------------------------------------|------------------------------|---------------|----------------------------------------------------------------------------------------------------|
|                                                                               | Boot priority order:                                                                                                    |                              |               | Item Specific Help                                                                                                    |
| 2:<br>$4:$ IDE $\theta$ :<br>5. IDE 1:<br>$6:$ IDE 2:<br>B:<br>F.<br>ċ,<br>÷. | <b>IDE 8:</b><br>3: IDE 10:<br>$7:$ USB ZIP:<br>PCI SCSI:<br>Excluded from boot order:<br>$IDE$ $3:$<br><b>IDE 4:</b><br><b>TDE 5:</b><br><b>IDE 9:</b><br><b>IDE 11:</b><br>Legacy Floppy Drives | IDE CD: DUD-ROM BDU316G-(SS) |               | Keys used to view or<br>configure devices:<br>Up and Down arrows<br>select a device.<br>$\langle \cdot \rangle$ and $\langle \cdot \rangle$ noves<br>the device up or down.<br>$\langle f \rangle$ and $\langle r \rangle$ specifies<br>the device fixed or<br>removable.<br>$\langle x \rangle$ exclude or include<br>the device to boot. |

Figure 5: Boot

# &**Boot Priority Order**

This field determines which type of device the system attempt to boot from after PhoenixBIOS Post completed. Specifies the boot sequence from the available devices. If the first device is not a bootable device, the system will seek for next available device.

#### **Key used to view ot configure devices:**

Up and Down arrows select a device.

<+> and <-> moves the device up or down.

<f> and <r> specifies the device fixed or removable.

- <x> exclude or include the device to boot.
- <1-4> Loads default boot secquence.

# **Exit**

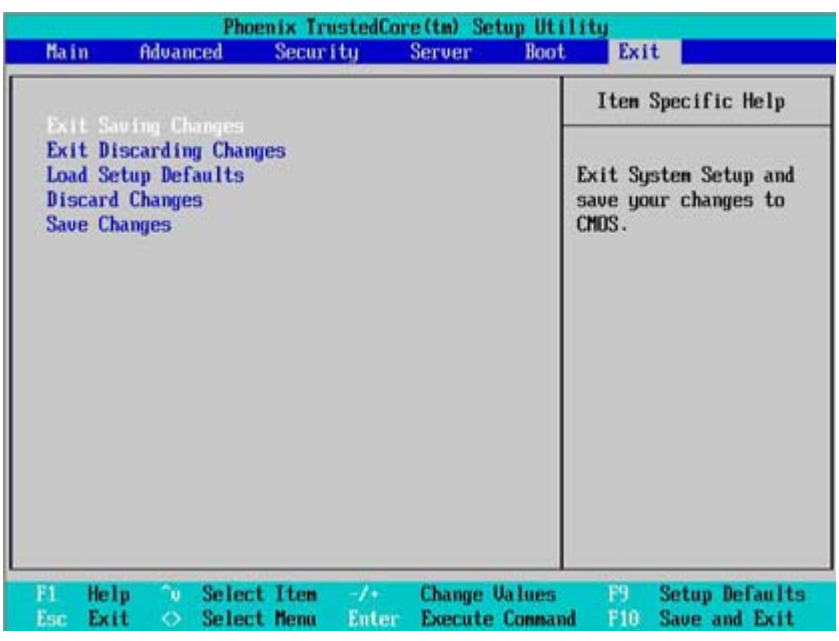

Figure 6: Exit

## \* **About This Section: Exit**

Once you have changed all of the set values in the BIOS setup, you should save your changes and exit BIOS setup program. Select **"Exit"** from the menu bar, to display the following sub-menu.

- ( **Exit Saving Changes**
- ( **Exit Discarding Changes**
- ( **Load Settup Defaults**
- ( **Discard Change**
- ( **Save Changes**

#### &**Exit Saving Changes**

This option allows user to exit system setup with saving the changes. Press <Enter> on this item to ask for the following confirmation message: Pressing 'Y' to store all the present setting values tha user made in this time into CMOS. Therefore, whenyou boot up your computer next time, the BIOS will re-configure your system according data in CMOS.

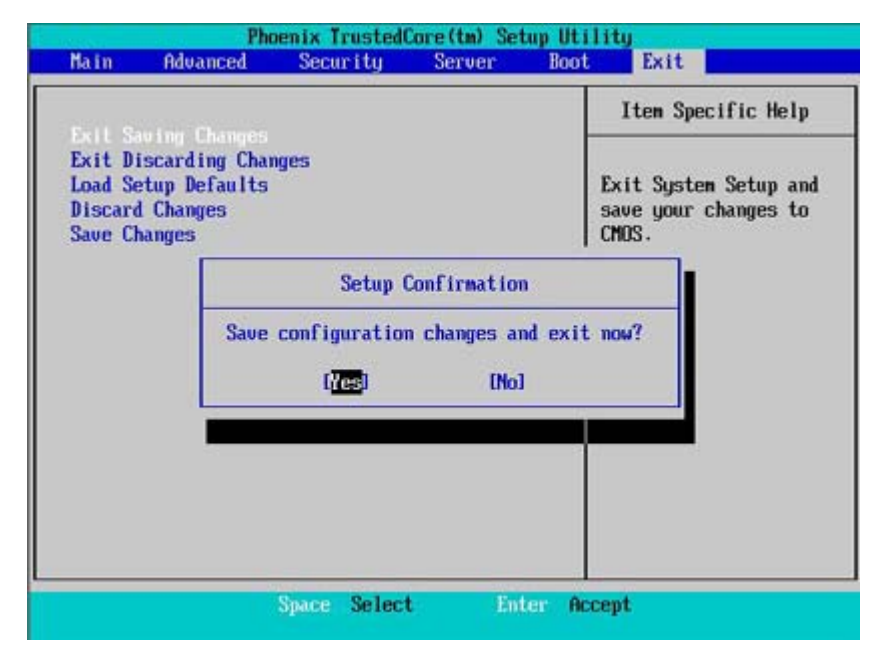

# &**Exit Discarding Changes**

This option allows user to exit system setup without changing any previous settings values in CMOS. The previous selection remain in effect. This will exit the Setup Utility and restart your compuetr when selecting this option.

#### &**Load Settup Default**

This option allows user to load default values for all setup items.

When you press <Enter> on this item, you will get a confirmation dialog box with a message as below:

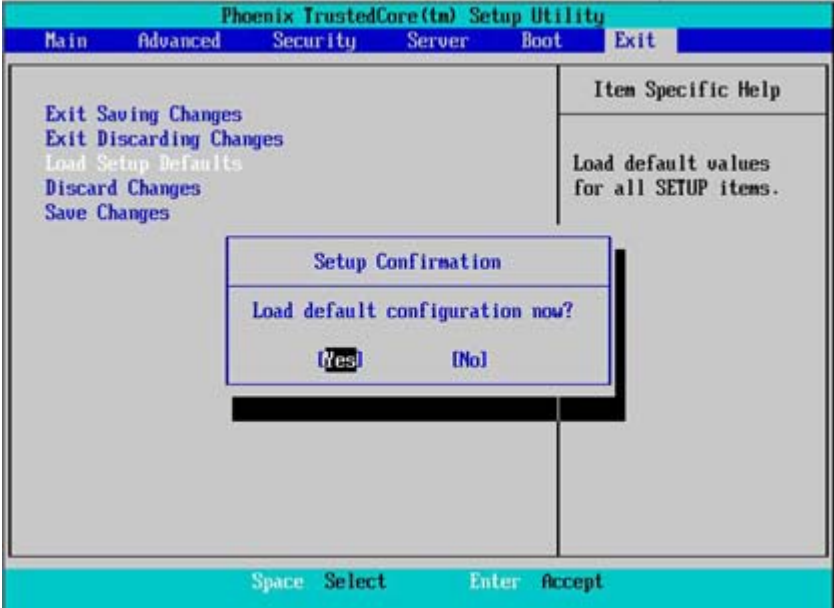

# &**Discard Changes**

This option allows user to load previos values from CMOS for all setup item.

When you press <Enter> on this item, you will get a confirmation dialog box with a message as below:

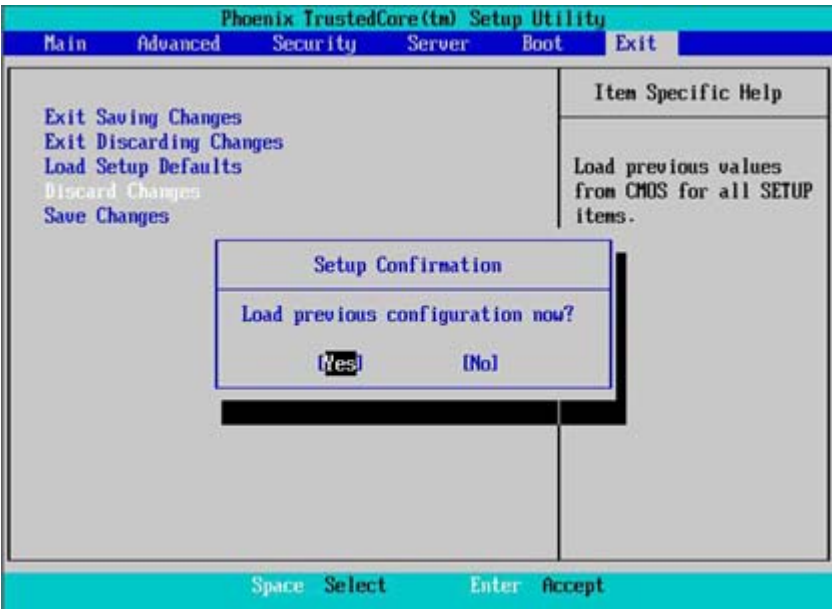

# &**Save Changes**

This option allows user to save setup dat ato CMOS.

When you press <Enter> on this item, you will get a confirmation dialog box with a message as below:

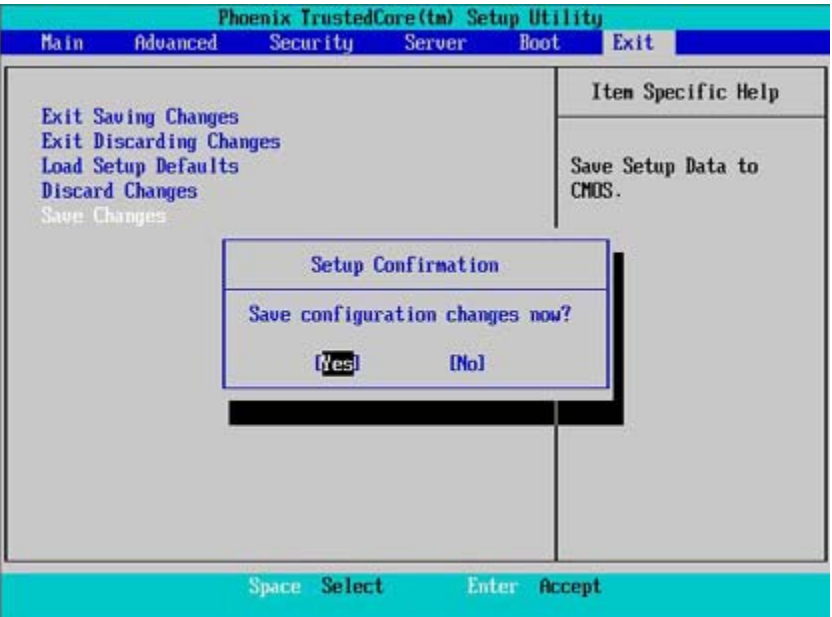

Press [Yes] to save setup daya to CMOS.

# **Chapter 4 INTEL RAID BIOS Configuration**

#### **Configuring the Intel RAID BIOS**

The Intel RAID BIOS setup lets you choose the RAID array type and which hard drives you want to make part of the array.

Entering the RAID BIOS Setup

1. After rebooting your computer, wait until you see the RAID software prompting you to press Ctrl + I. The RAID prompt appears as part of the system POST and boot process prior to loading the OS. You have a few seconds to press Ctrl + I before the window disappears.

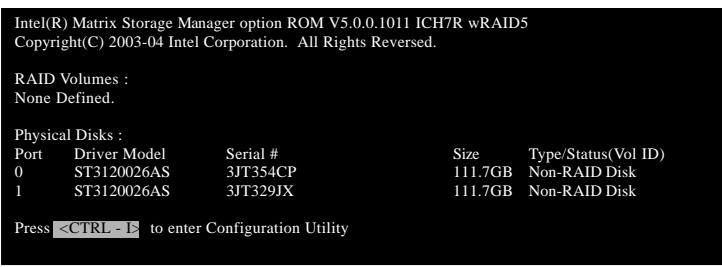

Press Ctrl + I. The Intel RAID Utility - Create RAID Volume window appears (as illustrated below).

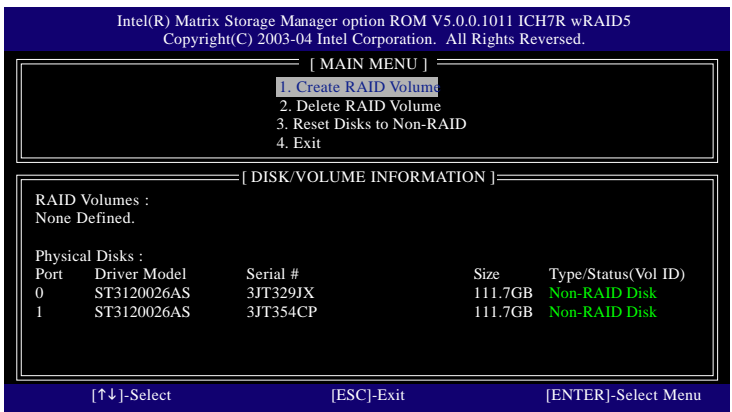

#### **Create RAID Volume**

Press **Enter** under **Create RAID Volume** to set up RAID.

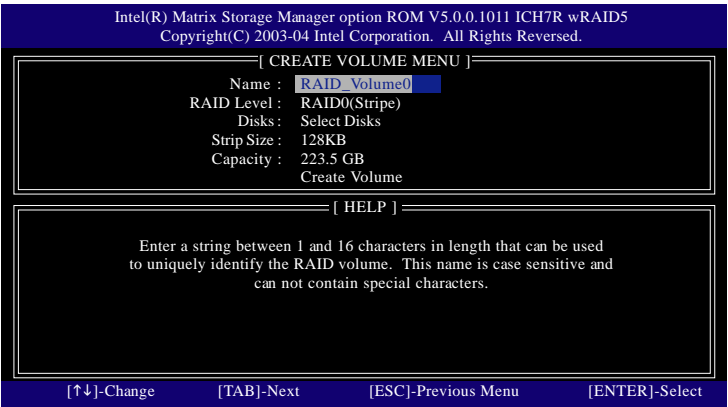

After entering the Create Volume Menu, you can set disk name with 1~16 letters (letters cannot be special characters) under **Name** item.

After setting disk name, press **Enter** to select **RAID Level**.

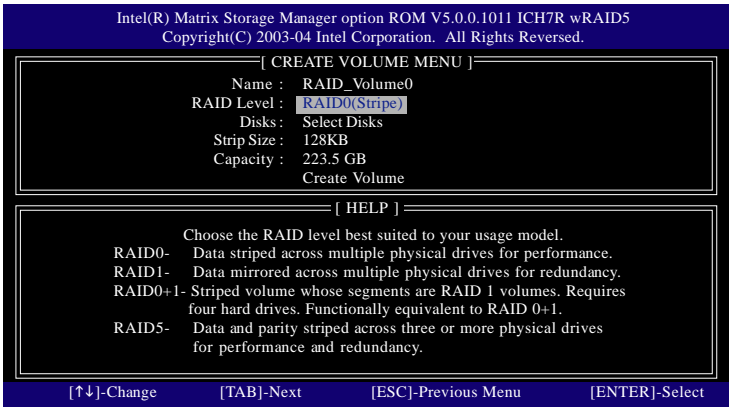

There are four RAID levels: RAID0(Stripe), RAID1(Mirror), RAID 0+1 (Striping + Mirroring) and RAID5. After selecting the RAID level, press **Enter** to select **Strip Size**.

The KB is a unit of Strip Size. You can set disk block size with this item.

The disk block size can be set from 4KB to 128KB. After you set disk block size, press **Enter** to set disk **Capacity**.

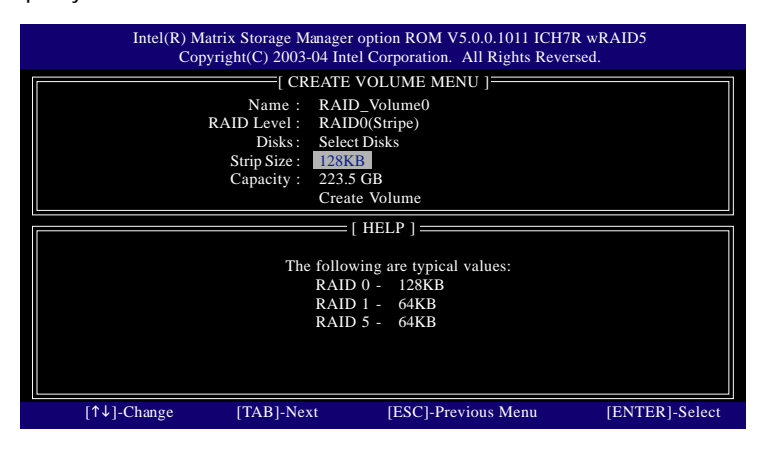

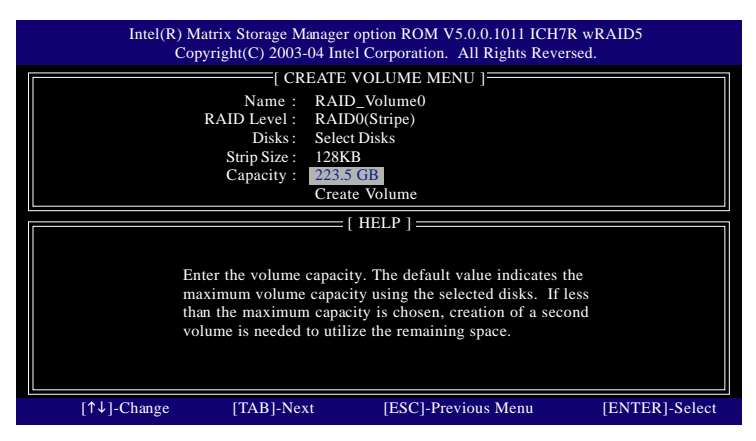

Press **Enter** to enter **Create Volume** after setting disk capacity.

Press **Enter** under the **Create Volume** item.

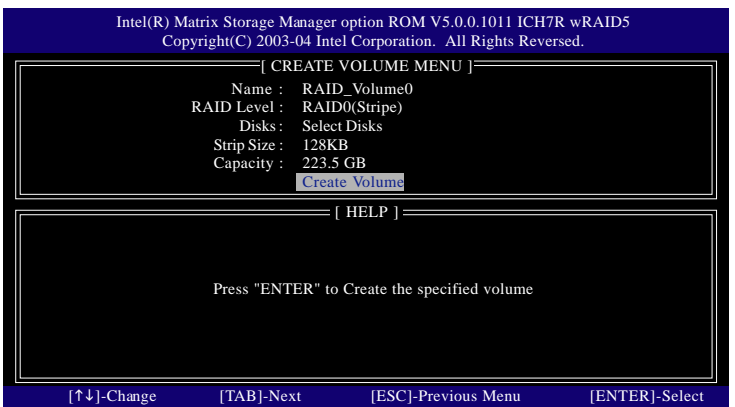

An alert bar will be displayed warning you that all data on selected disks will be lost. Please press **Y** to complete the set-up of RAID.

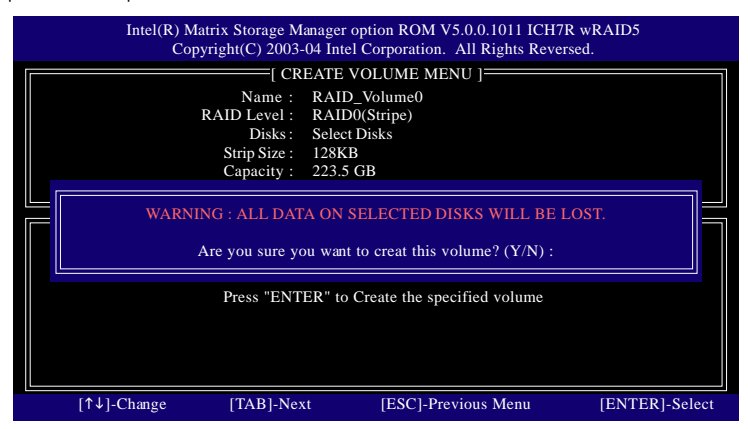

After the completion, you will see the detailed information about the RAID, such as RAID level, disk block size, disk name and disk capacity, etc.

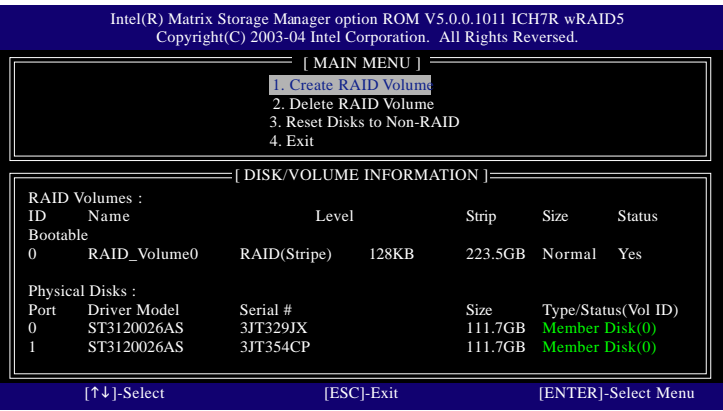

#### **Delete RAID Volume**

If you want to delete a RAID volume, please select the **Delete RAID Volume** option. Press **Enter** key and follow the instructions on the screen.

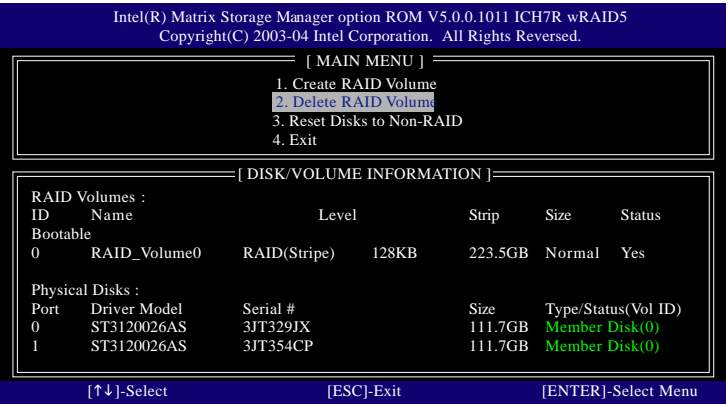

# **Revision History Chapter 5 Appendix**

# **Appendix : Acronyms**

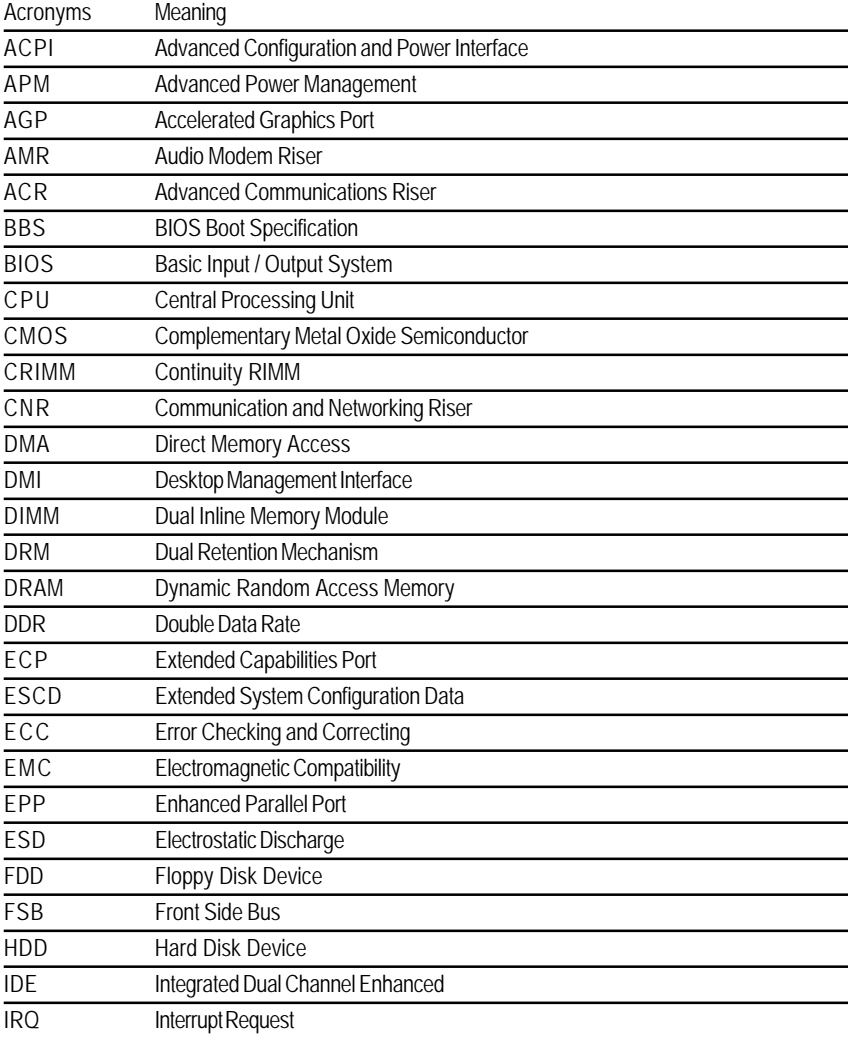

to be continued......
Appendix

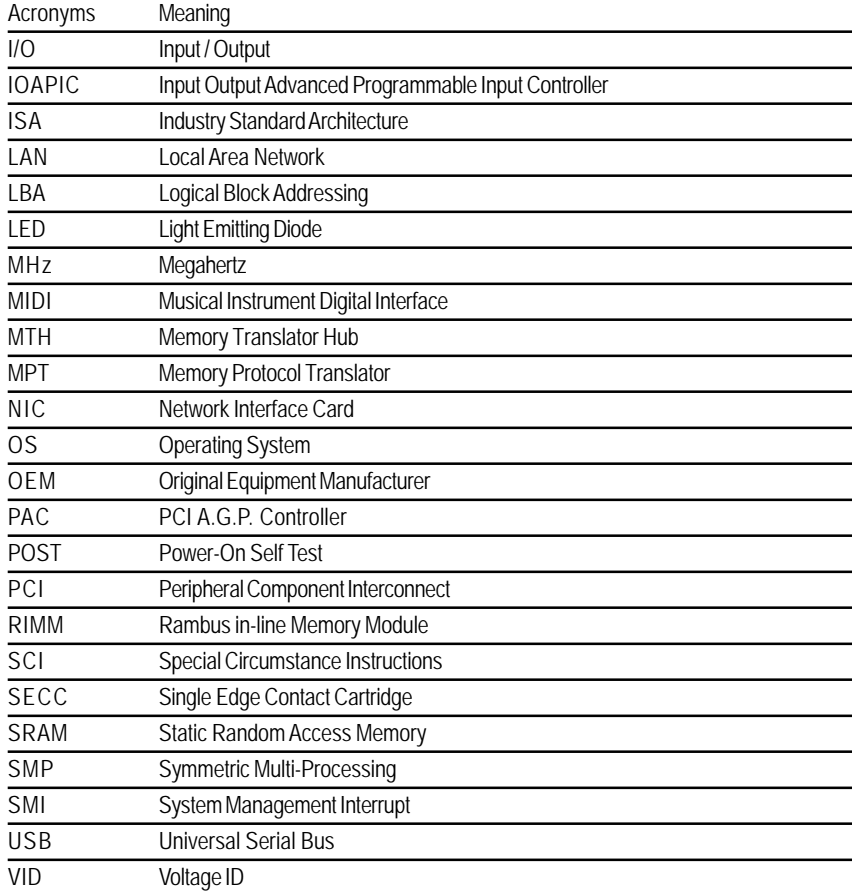